# **ΟΔΗΓΟΣ ΧΡΗΣΗΣ ΗΛΕΚΤΡΟΝΙΚΗΣ ΠΛΑΤΦΟΡΜΑΣ ΧΟΡΗΓΗΣΗΣ ΒΕΒΑΙΩΣΗΣ ΕΥΑΛΩΤΟΥ ΟΦΕΙΛΕΤΗ**

**ΧΡΗΣΤΗΣ ΠΛΑΤΦΟΡΜΑΣ: ΣΥΜΒΟΥΛΟΣ**

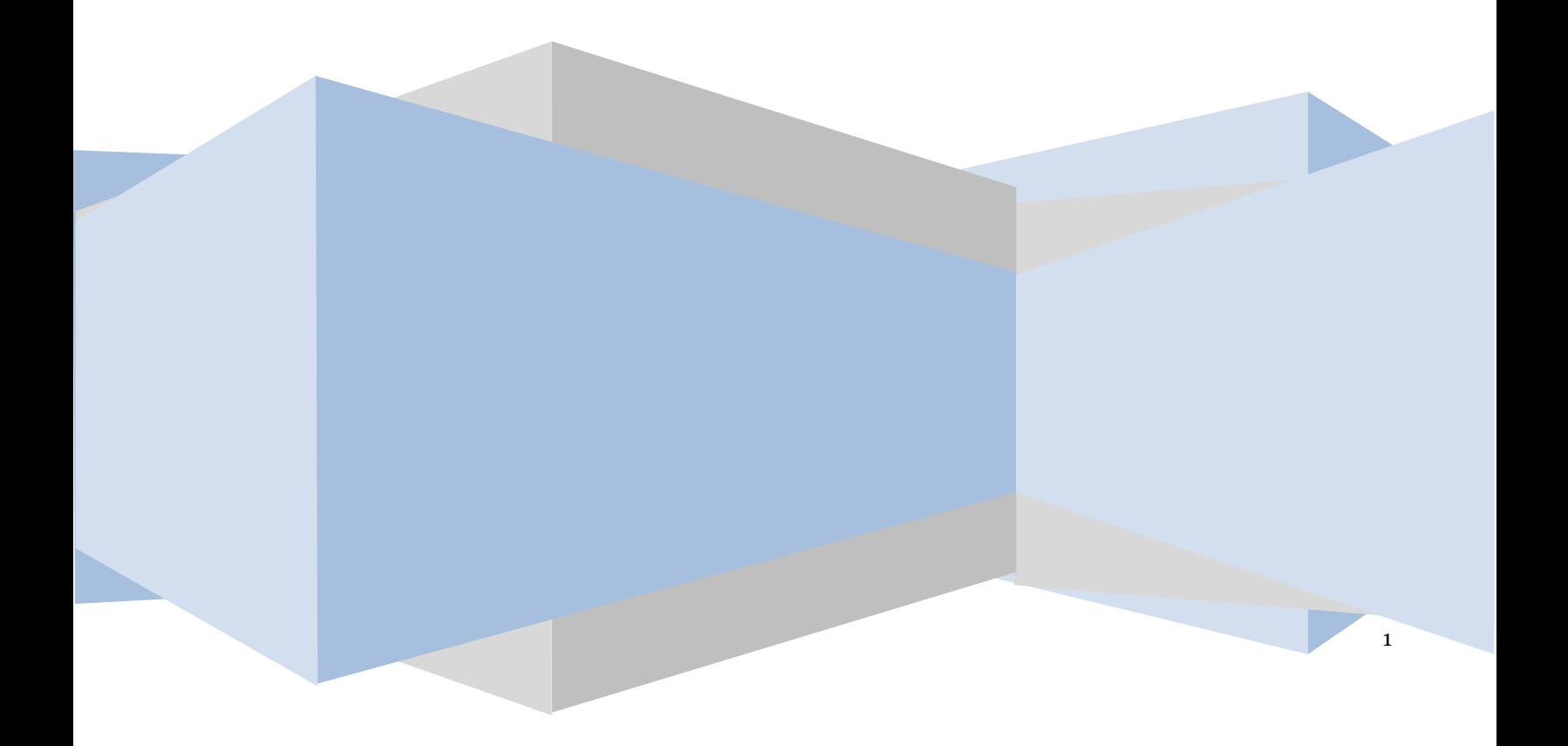

# **Πίνακας Περιεχομένων**

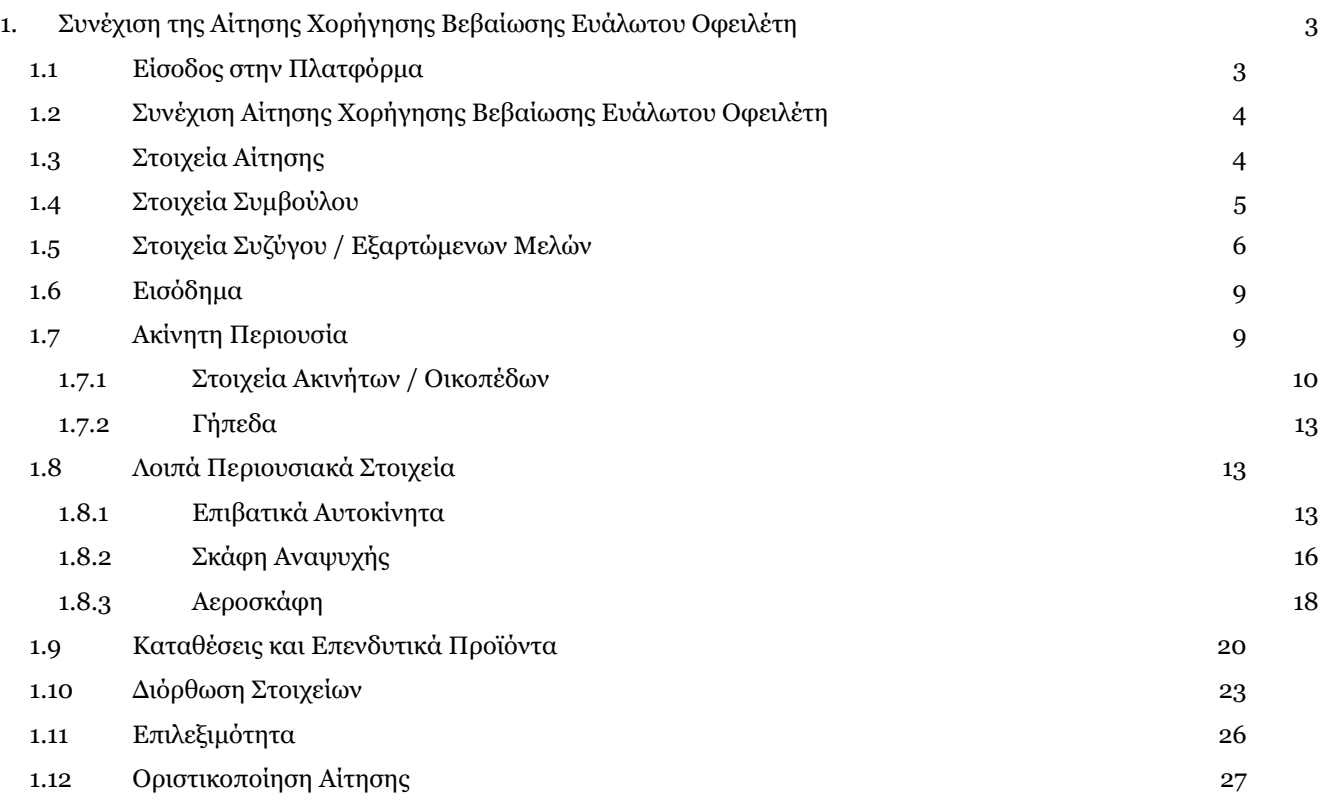

# <span id="page-2-0"></span>**1. Συνέχιση της Αίτησης Χορήγησης Βεβαίωσης Ευάλωτου Οφειλέτη**

## <span id="page-2-1"></span>**1.1 Είσοδος στην Πλατφόρμα**

Για συνέχιση της αίτησης χορήγησης βεβαίωσης ευάλωτου οφειλέτη, ο χρήστης (Σύμβουλος) εισέρχεται στην Πλατφόρμα μέσω σχετικού συνδέσμου. O χρήστης (Σύμβουλος) ανακατευθύνεται σε κατάλληλα διαμορφωμένη σελίδα, όπου καλείται να καταχωρήσει τα διαπιστευτήρια (Όνομα χρήστη, Κωδικός) που χρησιμοποιεί για την είσοδό του στο TAXISnet, όπως απεικονίζεται στην «Εικόνα 1».

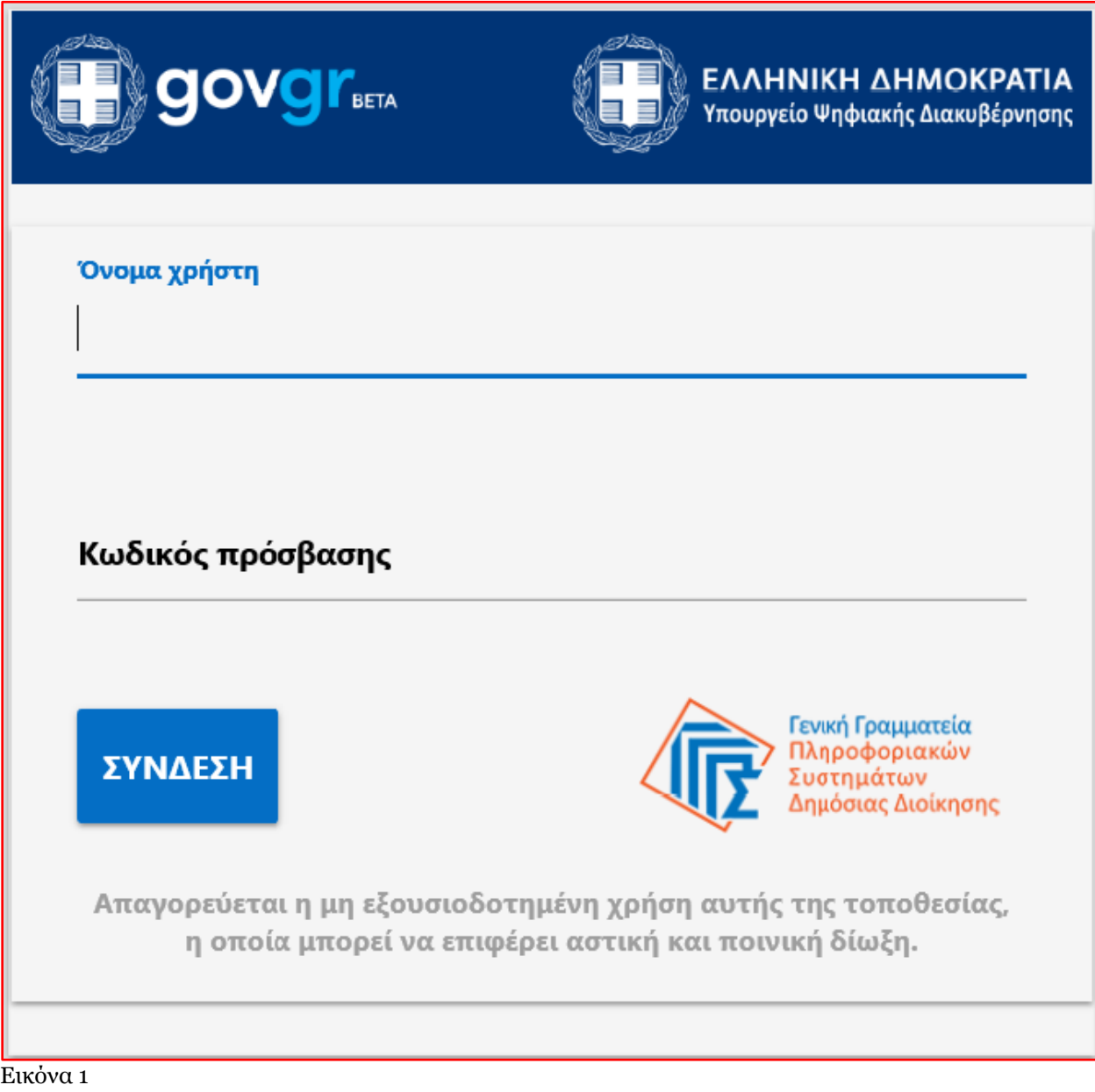

Για την εκκίνηση της διαδικασίας, ο χρήστης (Σύμβουλος) εισέρχεται στην αρχική οθόνη της Πλατφόρμας όπου και εμφανίζεται ενημερωτικό μήνυμα σχετικά με την έναρξη της διαδικασίας. Στο σημείο αυτό, ο χρήστης (Σύμβουλος) επιλέγει «Συνέχεια» (Εικόνα 2).

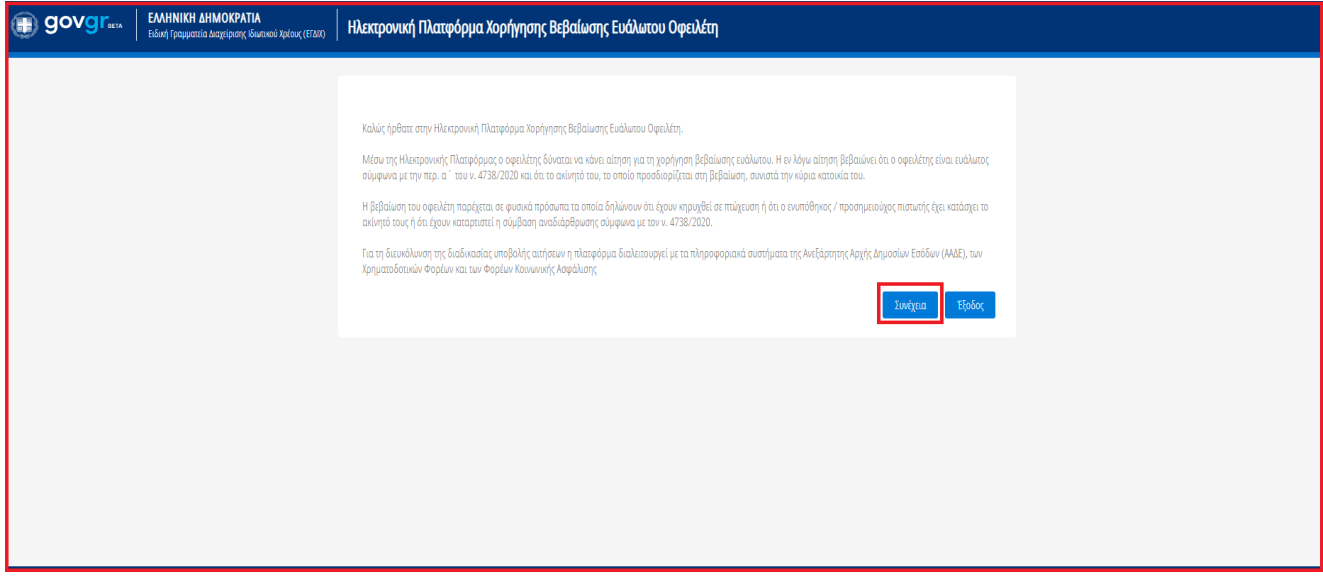

Εικόνα 2

# <span id="page-3-0"></span>**1.2 Συνέχιση Αίτησης Χορήγησης Βεβαίωσης Ευάλωτου Οφειλέτη**

Ο χρήστης (Σύμβουλος), με τη είσοδό του στην Πλατφόρμα, επισκοπεί τις αιτήσεις Χορήγησης Βεβαίωσης Ευάλωτου Οφειλέτη για τις οποίες τον έχουν εξουσιοδοτήσει στη Λίστα Αιτήσεων.

Ο χρήστης (Σύμβουλος) για τη συνέχιση της διαδικασίας της αίτησης για την οποία έχει εξουσιοδοτηθεί επιλέγει το εικονίδιο « » από τη στήλη «Ενέργειες» της Λίστας Αιτήσεων (Εικόνα 3).

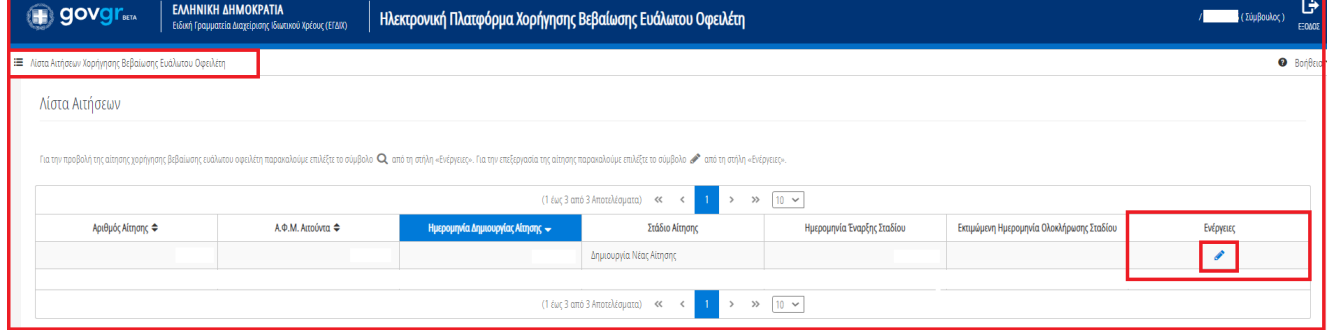

<span id="page-3-1"></span>Εικόνα 3

# **1.3 Στοιχεία Αίτησης**

Με την επιλογή του πλήκτρου « », ο χρήστης (Σύμβουλος) οδηγείται στα Στοιχεία Αίτησης και λαμβάνει ενημέρωση σχετικά με τη συνέχιση της διαδικασίας της αίτησης (Εικόνα 4).

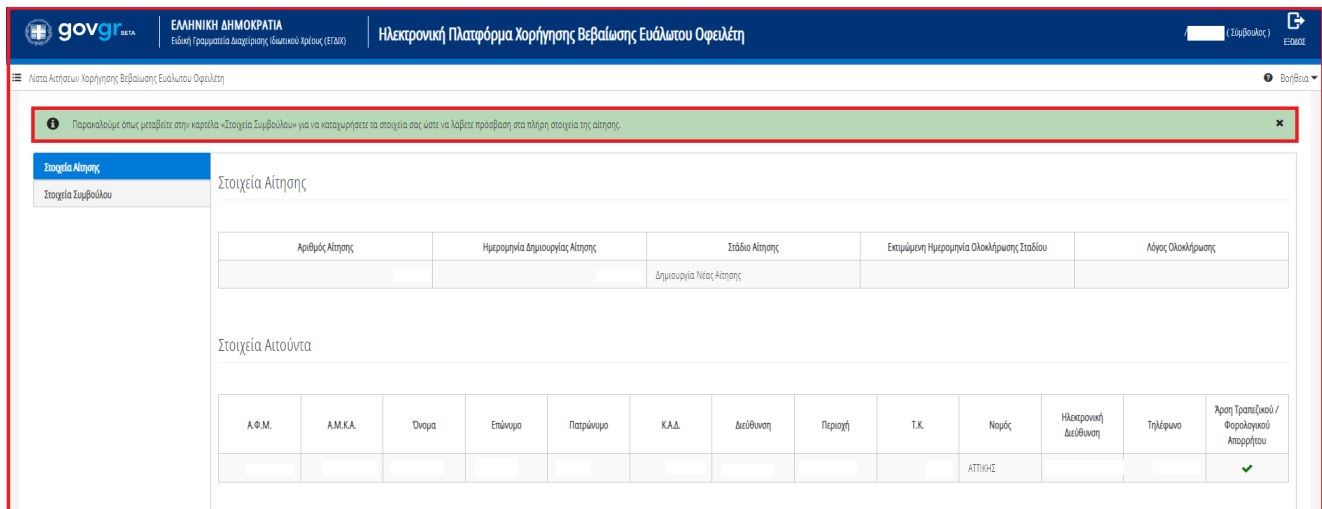

<span id="page-4-0"></span>Εικόνα 4

# **1.4Στοιχεία Συμβούλου**

Ο χρήστης (Σύμβουλος) μεταβαίνει στην καρτέλα «Στοιχεία Συμβούλου» επισκοπεί τα στοιχεία του στον πίνακα «Στοιχεία Συμβούλου».

Στη συνέχεια ο χρήστης (Σύμβουλος) μεταβαίνει στην ενότητα «Στοιχεία Επικοινωνίας» (Εικόνα 5) όπου καταχωρεί την Ηλεκτρονική του Διεύθυνση στο σχετικό πεδίο (Εικόνα 5, πλαίσιο 1).

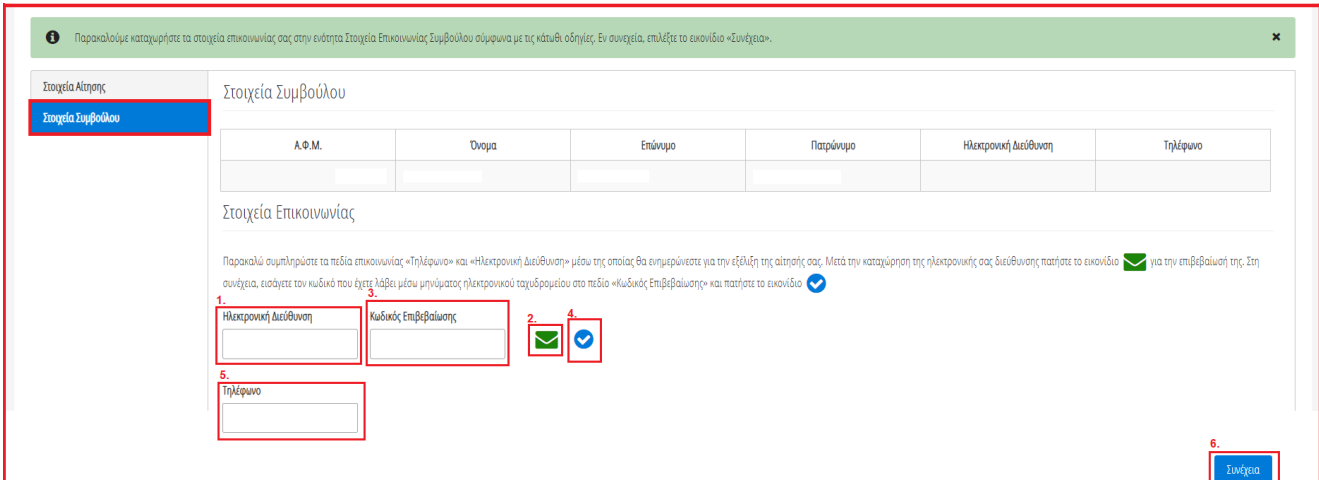

Εικόνα 5

Για την ταυτοποίηση της Ηλεκτρονικής Διεύθυνσης που έχει καταχωρηθεί, ο χρήστης (Σύμβουλος) επιλέγει «Αποστολή κωδικού επιβεβαίωσης» επιλέγοντας το «Εικονίδιο » (Εικόνα 5, πλαίσιο 2). Το σύστημα αποστέλλει αυτοματοποιημένο μήνυμα ηλεκτρονικού ταχυδρομείου με τον κωδικό επιβεβαίωσης στην ηλεκτρονική διεύθυνση που έχει καταχωρηθεί. Με την επιτυχή αποστολή του μηνύματος, εμφανίζεται το μήνυμα «Επιτυχία Αποστολής» όπως απεικονίζεται στην «Εικόνα 6».

Επιτυχία αποστολής Ο κωδικός επαλήθευσης έχει σταλεί στην ηλεκτρονική σας διεύθυνση i)

Εικόνα 6

Ο χρήστης (Σύμβουλος) συμπληρώνει τον κωδικό επιβεβαίωσης που έχει λάβει στην ηλεκτρονική του διεύθυνση, στο πεδίο «Κωδικός Επιβεβαίωσης» (Εικόνα 5 πλαίσιο 3). Κατόπιν επιλέγει το «Εικονίδιο » (Εικόνα 5, πλαίσιο 4). Με την επιτυχή επιβεβαίωση της ηλεκτρονικής διεύθυνσης, εμφανίζεται το μήνυμα επιτυχημένης επαλήθευσης (Εικόνα 7).

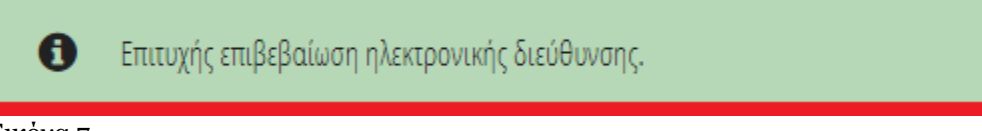

#### Εικόνα 7

Στη συνέχεια ο χρήστης (Σύμβουλος) καταχωρεί το τηλέφωνο επικοινωνίας του στο σχετικό πεδίο (Εικόνα 5, πλαίσιο 5).

Μετά τη καταχώρηση των στοιχείων επικοινωνίας, ο χρήστης (Σύμβουλος) επιλέγει το εικονίδιο «Συνέχεια» για τη συνέχιση της διαδικασίας (Εικόνα 5, πλαίσιο 6).

Ο χρήστης (Σύμβουλος) ενημερώνεται για την επιτυχή καταχώρηση των στοιχείων του και λαμβάνει οδηγίες σχετικά με το επόμενο βήμα και τη συνέχιση της διαδικασίας (Εικόνα 8).

• Τα στοιχεία επικοινωνίας σας καταχωρήθηκαν επιτυχώς. Παρακαλούμε όπως μεταβείτε στην καρτέλα «Στοιχεία Συζύγου / Εξαρτώμενων Μελών» για την επισκόπηση / επεξεργασία / οριστικοποίηση των Εξαρτώμενων Μελών.

#### Εικόνα 8

Επισημαίνεται ότι ένας Σύμβουλος θεωρείται ότι έχει οριτικοποιήσει τις ενέργειές του, ως προς την αποδοχή της εξουσιοδότησης από τον αιτούντα, όταν τα πλήρη στοιχεία του πρώτου (Όνομα, Επώνυμο, Πατρώνυμο, Επωνυμία, email, τηλέφωνο) εμφανίζονται στον πίνακα «Στοιχεία Συμβούλου» μιας αίτησης. Τα πλήρη στοιχεία Συμβούλου εμφανίζονται όταν εισέλθει στην Πλατφόρμα με το κατάλληλο link «Συμβούλου» και προβεί στην **άρση απορρήτου** του.

# <span id="page-5-0"></span>**1.5 Στοιχεία Συζύγου / Εξαρτώμενων Μελών**

Ο χρήστης (Σύμβουλος) μεταβαίνει στην καρτέλα «Στοιχεία Συζύγου / Εξαρτώμενων Μελών» στην οποία λαμβάνει ενημέρωση σχετικά με τα βήματα της καρτέλας (Εικόνα 9).

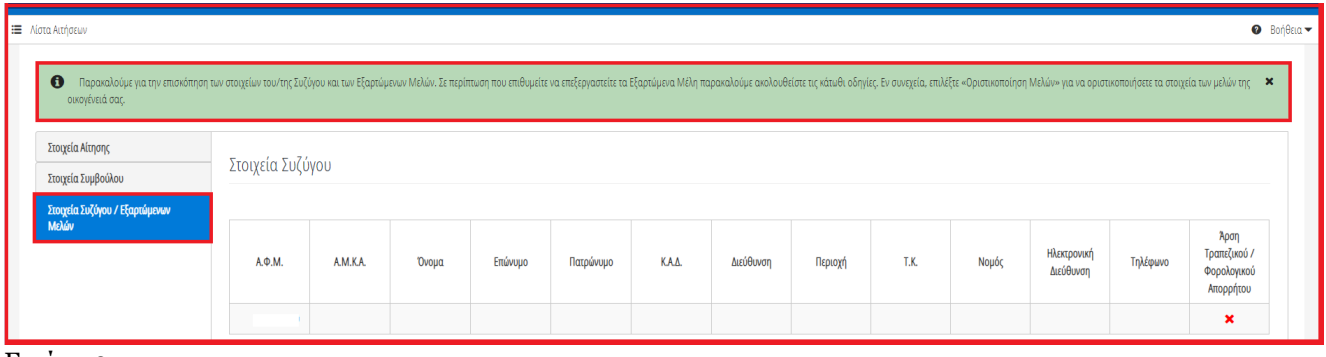

#### Εικόνα 9

Σε περίπτωση που ο χρήστης (Αιτών ή Σύμβουλος) έχει προβεί στην ενέργεια «Οριστικοποίηση Μελών» τότε ο χρήστης (Σύμβουλος) δεν μπορεί να επεξεργαστεί την καρτέλα Στοιχεία Συζύγου / Εξαρτώμενων Μελών αλλά έχει πρόσβαση σε αυτά για την επισκόπησή τους.

Σε περίπτωση που ο χρήστης (Αιτών ή Σύμβουλος) δεν έχει προβεί στην ενέργεια «Οριστικοποίηση Μελών» τότε ο χρήστης (Σύμβουλος) δύναται να επεξεργαστεί / προσθέσει/ αφαιρέσει τα Εξαρτώμενα Μέλη. Ο χρήστης (Σύμβουλος) μεταβαίνει στον πίνακα «Στοιχεία Εξαρτώμενων Μελών». Για να προσθέσει ένα Εξαρτώμενο

Μέλος επιλέγει το εικονίδιο « » (Εικόνα 10).

| Στοιχεία Εξαρτώμενων Μελών                                                                                                    |                                                 |          |       |         |           |           |         |      |       |                          |          |                      |
|----------------------------------------------------------------------------------------------------|-------------------------------------------------|----------|-------|---------|-----------|-----------|---------|------|-------|--------------------------|----------|----------------------|
| Για την προσθήκη Εξαρτώμενου Μέλους παρακαλούμε επιλέξετε το εικονίδιο ●. Εν συνεχεία, καταχωρήστε τις τιμές των πεδίων και επιλέξτε το εικονίδιο ●. Σε περίπτωση που επιθυμείτε να κάνετε κάποια τροποποίηση στα στοιχεία επ<br>αφαίρεση κάποιου Εξαρτώμενου Μέλους παρακαλούμε επιλέξτε το εικονίδιο Δ . Σε περίπτωση που κάποιο από τα Εξαρτώμοια Μέλη δεν είναι υπόχρεο υποβολής φορολογικής δήλωσης, παρακαλούμε επιλέξτε «Όχι» στη στήλη «Υποχρέωση Υποβο |                                                 |          |       |         |           |           |         |      |       |                          |          |                      |
|                                                                                                    |                                                 |          |       |         |           |           |         |      |       |                          |          |                      |
| А.Ф.М.                                                                                                    | Υποχρέωση<br>Υποβολής<br>Φορολογικής<br>Δήλωσης | A.M.K.A. | Όνομα | Επώνυμο | Πατρώνυμο | Διεύθυνση | Περιοχή | T.K. | Νομός | Ηλεκτρονική<br>Διεύθυνση | Τηλέφωνο | Ενέργειες            |
| Δε βρέθηκαν εγγραφές.                                                                                                    |                                                 |          |       |         |           |           |         |      |       |                          |          |                      |
|                                                                                                    |                                                 |          |       |         |           |           |         |      |       |                          |          |                      |
|                                                                                                    |                                                 |          |       |         |           |           |         |      |       |                          |          | Οριστικοποίηση Μελών |

Εικόνα 10

Στη συνέχεια, συμπληρώνει το Α.Φ.Μ. του Εξαρτώμενου Μέλους στο ομώνυμο πεδίο (Εικόνα 19, πλαίσιο 1). Μόνο στην περίπτωση που το Εξαρτώμενο Μέλος δεν έχει Α.Φ.Μ., ο χρήστης συμπληρώνει το Α.Μ.Κ.Α. του Εξαρτώμενου Μέλους (Εικόνα 11, πλαίσιο 2).

Μετά τη συμπλήρωση του Α.Φ.Μ. ή του Α.Μ.Κ.Α. του Εξαρτώμενου Μέλους, ο χρήστης (Σύμβουλος) επιλέγει αν το Εξαρτώμενο Μέλος ήταν υπόχρεο υποβολής φορολογικής δήλωσης κατά την τελευταία φορολογική χρήση. Στην περίπτωση που το Εξαρτώμενο Μέλος ήταν υπόχρεο υποβολής φορολογικής δήλωσης κατά την τελευταία φορολογική χρήση, ο χρήστης επιλέγει «Ναι» στη στήλη «Υποχρέωση Υποβολής Φορολογικής Δήλωσης». Στην περίπτωση που το Εξαρτώμενο Μέλος δεν ήταν υπόχρεο υποβολής φορολογικής δήλωσης κατά την τελευταία φορολογική χρήση, ο χρήστης επιλέγει «Όχι» στη στήλη «Υποχρέωση Υποβολής Φορολογικής Δήλωσης» (Εικόνα 11, πλαίσιο 3).

Ο χρήστης οριστικοποιεί την ενέργειά του επιλέγοντας το εικονίδιο « » (Εικόνα 11, πλαίσιο 4).

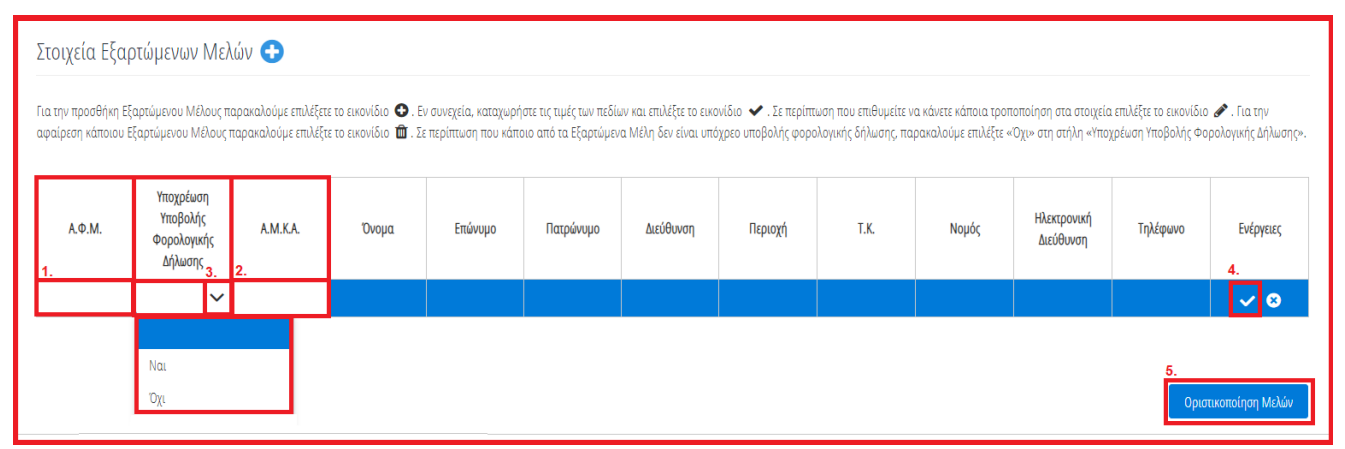

Εικόνα 11

Για την Οριστικοποίηση των Μελών της οικογένειας, ο χρήστης (Σύμβουλος) επιλέγει το εικονίδιο «Οριστικοποίηση Μελών» (Εικόνα 11, πλαίσιο 5). **Η Οριστικοποίηση Μελών είναι υποχρεωτικό βήμα** και πρέπει να γίνεται για κάθε αίτηση, ακόμη κι εάν δεν υπάρχουν άλλα μέλη οικογένειας, πέραν του αιτούντος.

Σημειώνεται ότι η Οριστικοποίηση Μελών δύναται να έχει πραγματοποιηθεί από τον Αιτούντα. Στην περίπτωση αυτή δεν εμφανίζεται το εικονίδιο «Οριστικοποίηση Μελών» και ο χρήστης (Σύμβουλος) δεν μπορεί να επεξεργαστεί τα στοιχεία της καρτέλας.

Επιπλέον σε περίπτωση Οριστικοποίησης των Μελών από το χρήστη (Σύμβουλος), ο χρήστης θα πρέπει να ενημερώσει τα μέλη της οικογένειας (Σύζυγος ή/και εξαρτώμενα μέλη, εφόσον υφίστανται) να εισέλθουν στην πλατφόρμα μέσω σχετικού συνδέσμου ώστε να άρουν το απόρρητό τους.

Μετά την Οριστικοποίηση Μελών, η αίτηση μεταβαίνει σε στάδιο "Αναμονή ανάκτησης στοιχείων από τρίτες πηγές", το οποίο διαρκεί 10 εργάσιμες ημέρες και κατά το οποίο δεν απαιτείται οποιαδήποτε ενέργεια από τον χρήστη (Σύμβουλος).

Καθώς, σύμφωνα με την ισχύουσα νομοθεσία, η αίτηση συνυπογράφεται από τον σύζυγο ή το συμβίο και από τα εξαρτώμενα μέλη του αιτούντος ή τους νομίμους αντιπροσώπους τους, είναι απαραίτητο μετά την Οριστικοποίηση Μελών, ο σύζυγος και τα εξαρτώμενα μέλη που διαθέτουν ΑΦΜ να εισέλθουν στην Πλατφόρμα μέσω σχετικού συνδέσμου, επιλέγοντας μία από τις ιδιότητες (σύζυγος, εξαρτώμενο μέλος) που ισχύουν για το πρόσωπό τους, προκειμένου να οριστικοποιήσουν τις ενέργειές τους, ακολουθώντας τον αντίστοιχο Οδηγό Χρήσης Βεβαίωσης Ευάλωτου για Σύζυγο και Εξαρτώμενα Μέλη. Επισημαίνεται ότι το στάδιο "Αναμονή ανάκτησης στοιχείων από τρίτες πηγές", διαρκεί 10 εργάσιμες ημέρες για κάθε εμπλεκόμενο (αιτούντα, σύζυγο, εξαρτώμενο μέλος) και εκκινεί από την συναίνεσή του σε άρση τραπεζικού και φορολογικού απορρήτου του και την ακόλουθη επιτυχή καταχώρηση των στοιχείων επικοινωνίας του. Αποτελεί ανεξάρτητη διαδικασία για κάθε μέλος της οικογένειας με ΑΦΜ και μπορεί να συμβαίνει παράλληλα με την αντίστοιχη διαδικασία για άλλα μέλη της οικογένειας (Αιτών, Σύζυγος, Εξαρτώμενα Μέλη).

**Τονίζεται ότι δεν είναι δυνατή η οριστικοποίηση της αίτησης από τον αιτούντα, εάν πρωτίστως δεν έχουν οριστικοποιήσει τις ενέργειές τους σύζυγος και εξαρτώμενα μέλη, εφόσον υφίστανται.**

# <span id="page-8-0"></span>**Εισόδημα**

Στη συνέχεια, ο χρήστης (Σύμβουλος) μεταβαίνει στην καρτέλα «Εισόδημα» όπου επισκοπεί τις πληροφορίες για το εισόδημά του που έχουν αντληθεί (Εικόνα 23).

| €<br>govgr                                           | ΕΛΛΗΝΙΚΗ ΔΗΜΟΚΡΑΤΙΑ<br>Ειδική Γραμματεία Διαχείρισης Ιδιωτικού Χρέους (ΕΓΔΙΑ) | Ηλεκτρονική Πλατφόρμα Χορήγησης Βεβαίωσης Ευάλωτου Οφειλέτη |                                                           |                           | G,<br>Ambe <sup>3</sup><br>EDMOS |
|------------------------------------------------------|-------------------------------------------------------------------------------|-------------------------------------------------------------|-----------------------------------------------------------|---------------------------|----------------------------------|
| Λίστα Αιτήσεων Χορήγησης Βεβαίωσης Ευάλωτου Οφειλέτη | <b>*</b> Ακύρωση Αίτησης                                                      |                                                             |                                                           |                           | $\bullet$ Bonesia                |
| Στοιχεία Αίτησης<br>Στοιχεία Συμβούλου               | Εισόδημα                                                                      |                                                             |                                                           |                           |                                  |
| Στοιχεία Συζύγου / Εξαρτώμενων Μελών                 |                                                                               |                                                             | $20 \times$<br>(1 έως 3 από 3 Αποτελέσματα)<br>$\ll$<br>> |                           |                                  |
| Εισόδημα                                             | A.O.M.                                                                        | Τύπος Μέλους                                                | Φορολογικό Έτος Φ                                         | Ετήσιο Ατομικό Εισόδημα Φ | Ενέργειες                        |
| Ακίνητη Περιουσία                                    |                                                                               | Attúv                                                       | 2019                                                      | €1.000.45                 | Q                                |
| Λοιπά Περιουσιακά Στοιχεία                           |                                                                               | Actúv                                                       | 2018                                                      | € 11.728,80               | Q                                |
| Καταθέσεις και Επενδυτικά Προϊόντα                   |                                                                               | Attúv                                                       | 2017                                                      | € 11.935,41               | Q                                |
| Διόρθωση Στοιχείων                                   |                                                                               |                                                             | $20 \sim$<br>(1 έως 3 από 3 Αποτελέσματα) <<<br>$\gg$     |                           |                                  |
| Επιλεξιμότητα                                        |                                                                               |                                                             |                                                           |                           |                                  |

Εικόνα 23

Για την επισκόπηση των στοιχείων του Εισοδήματος, ο χρήστης (Σύμβουλος) μεταβαίνει στον πίνακα «Εισόδημα» και επιλέγει το εικονίδιο « » από τη στήλη «Ενέργειες» (Εικόνα 23).

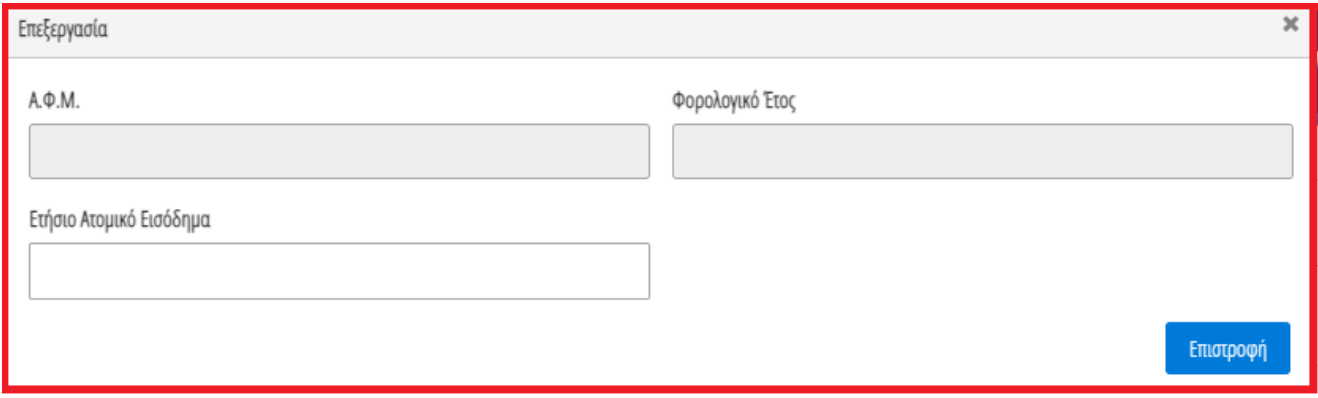

#### Εικόνα 24

Στο αναδυόμενο παράθυρο που εμφανίζεται, ο χρήστης (Σύμβουλος) επισκοπεί τα αναλυτικά στοιχεία του εισοδήματός του όπως φαίνεται στην «Εικόνα 24».

# <span id="page-8-1"></span>**1.6 Ακίνητη Περιουσία**

Στη συνέχεια, ο χρήστης (Σύμβουλος) μεταβαίνει στην καρτέλα «Ακίνητη Περιουσία» όπου δύναται να επισκοπήσει τα στοιχεία των ακινήτων / οικοπέδων του και τα στοιχεία των γηπέδων του (Εικόνα 25).

| govgr                                                | ΕΛΛΗΝΙΚΗ ΔΗΜΟΚΡΑΤΙΑ | Ειδική Γραμματεία Διαχείρισης Ιδιωτικού Χρέους (ΕΓΔΙΧ)                                                                                                    |                                                 |             | Ηλεκτρονική Πλατφόρμα Χορήγησης Βεβαίωσης Ευάλωτου Οφειλέτη |                   |                                                                                                    |                         |                             |                                             |                             |                        | ゖ<br>Activ 1<br>EQADE |  |  |
|------------------------------------------------------|---------------------|----------------------------------------------------------------------------------------------------|-------------------------------------------------|-------------|-------------------------------------------------------------|-------------------|----------------------------------------------------------------------------------------------------|-------------------------|-----------------------------|---------------------------------------------|-----------------------------|------------------------|-----------------------|--|--|
| Λίστα Αιτήσεων Χορήγησης Βεβαίωσης Ευάλωτου Οφειλέτη |                     | X Axúquion Althonic                                                                                                    |                                                 |             |                                                             |                   |                                                                                                    |                         |                             |                                             |                             |                        | <b>O</b> Bondero      |  |  |
| Στοιχεία Αίτησης                                     |                     |                                                                                                    |                                                 |             |                                                             |                   |                                                                                                    |                         |                             |                                             |                             |                        |                       |  |  |
| Στοιχεία Συμβούλου                                   |                     | Στοιχεία Ακινήτων / Οικοπέδων Ο                                                                                                    |                                                 |             |                                                             |                   |                                                                                                    |                         |                             |                                             |                             |                        |                       |  |  |
| Στοιχεία Συζύγου / Εξαρτώμενων Μελών                 |                     |                                                                                                    |                                                 |             |                                                             |                   | Παρακαλούμε επισκοπήσε τα στοιχεία των αυγήων / ουκοπέδων. Για την καταχώρηση ενός ακινήτου / ουκοπέδου που δεν εμφανίζεται στη λίστα, παρακαλούμε επιλέξε εικονίοιο Φ. Σε περίπτωση που επιθυμείτε να κάνετε κάποια που σχειά |                         |                             |                                             |                             |                        |                       |  |  |
| Εισόδημα                                             |                     |                                                                                                    | διανοάψετε τα στοιχεία επιλέξτε το εικονίδιο το |             |                                                             |                   |                                                                                                    |                         |                             |                                             |                             |                        |                       |  |  |
| Ανάνητη Περιουσία                                    |                     |                                                                                                    |                                                 |             |                                                             |                   | (1 έως 2 από 2 Αποτελέσματα) <<                                                                                                    | $\mathbf{1}$<br>$\,>\,$ | $\gg$ 20 $\sim$             |                                             |                             |                        |                       |  |  |
| Λοιπά Περιουσιακά Στοιχεία                           |                     |                                                                                                    |                                                 |             |                                                             |                   |                                                                                                    |                         |                             |                                             | Στοιχεία Οικοπέδου -        |                        |                       |  |  |
| Καταθέσεις και Επενδυτικά Προϊόντα                   |                     | A. . M.                                                                                                    | Τύπος Μέλους                                    | Διεύθυνση Φ | Περιογή ≑                                                   | T.K. $\triangleq$ | $D \rho \circ \phi \circ \phi$                                                                                                    | Είδος Δικαιώματος ⇔     | Ποσοστό<br>Συνιδιοκτησίας Φ | Στοιχεία Οικοπέδου -<br>Είδος Δικαιώματος Φ | Ποσοστό<br>Συνιδιοκτησίας Φ | Αξία Ακινήτου <b>↔</b> | Ενέργειες             |  |  |
| Διόρθωση Στοιχείων                                   |                     |                                                                                                    |                                                 |             |                                                             |                   |                                                                                                    | ΠΛΗΡΗΣ ΚΥΡΙΟΤΗΤΑ        | 100.000000%                 | ΠΛΗΡΗΣ ΚΥΡΙΟΤΗΤΑ                            |                             |                        | PQ                    |  |  |
| Επιλεξιμότητα                                        |                     |                                                                                                    | Attův                                           |             |                                                             |                   |                                                                                                    |                         |                             |                                             |                             |                        |                       |  |  |
|                                                      |                     |                                                                                                    | Artúv                                           |             |                                                             |                   |                                                                                                    | ΠΛΗΡΗΣ ΚΥΡΙΟΤΗΤΑ        | 1.000000%                   | <b>WIAH KYPIOTHTA</b>                       |                             |                        | A Q H                 |  |  |
|                                                      |                     |                                                                                                    |                                                 |             |                                                             |                   | (1 έως 2 από 2 Αποτελέσματα)<br>$\ll$                                                                                                    | $\rightarrow$           | $\gg$ 20 $\sim$             |                                             |                             |                        |                       |  |  |
|                                                      |                     |                                                                                                    |                                                 |             |                                                             |                   |                                                                                                    |                         |                             |                                             |                             |                        |                       |  |  |
|                                                      |                     | Γήπεδα Θ                                                                                                    |                                                 |             |                                                             |                   |                                                                                                    |                         |                             |                                             |                             |                        |                       |  |  |
|                                                      |                     | Παρακαλούμε επισκοπήσει τα στοιχεία των Γηπέδων. Στη συνέχεια, επιλέξτε το εκσιώδιο (μολύβι) για την καταχώρηση των υπολειπόμενων στοιχείων κάθε Γηπέδου. Για την καταχώρηση ενός επιπλέον Γηπέδου που δεν εμφανίζεται στη λίσ<br>στοιχεία ενός γηπέδου επιλέξτε το εικονίδιο και Σε περίπτωση που επιθυμείτε διαγράψετε τα στοιχεία επιλέξτε το εικονίδιο το |                                                 |             |                                                             |                   |                                                                                                    |                         |                             |                                             |                             |                        |                       |  |  |

<span id="page-9-0"></span>Εικόνα 25

## **1.6.1 Στοιχεία Ακινήτων / Οικοπέδων**

Στον πίνακα Στοιχεία Ακινήτων / Οικοπέδων, ο χρήστης δύναται να επισκοπήσει τα στοιχεία που έχουν αντληθεί, να προσθέσει επιπλέον στοιχεία που δεν έχουν αντληθεί και να δηλώσει την κύρια κατοικία του.

Για την επισκόπηση του συνόλου των στοιχείων του Ακινήτου / Οικοπέδου, ο χρήστης (Σύμβουλος) επιλέγει το εικονίδιο « » από τη στήλη «Ενέργειες» (Εικόνα 26).

|                                                                                                    | Στοιχεία Ακινήτων / Οικοπέδων                                                                                   |             |           |        |                              |                   |                             |                                                |                                                     |                 |                                           |           |  |  |
|----------------------------------------------------------------------------------------------------|----------------------------------------------------------------------------------------------------|-------------|-----------|--------|------------------------------|-------------------|-----------------------------|------------------------------------------------|-----------------------------------------------------|-----------------|-------------------------------------------|-----------|--|--|
| Παρακαλούμε επισκοπήστε τα στοιχεία των ακινήτων / ουκοπέδων. Για την καταχώρηση ενός ακινήτου / ουκοπέδου που δεν εμφανίζεται στη λίστα, παρακαλούμε επιλέξτε εικονίδιο Ω. Σε περίπτωση που επιθυμείτε να κάντε κάποια τροποι<br>διαγράψετε τα στοιχεία επιλέξτε το εικονίδιο |                                                                                                    |             |           |        |                              |                   |                             |                                                |                                                     |                 |                                           |           |  |  |
|                                                                                                    |                                                                                                    |             |           |        | (1 έως 1 από 1 Αποτελέσματα) | $\ll$             | $20 -$<br>$\gg$             |                                                |                                                     |                 |                                           |           |  |  |
| А.Ф.М.                                                                                                    | Τύπος Μέλους                                                                                                    | Διεύθυνση ≑ | Περιοχή ≑ | T.K. ↔ | Όροφος ≑                     | Είδος Δικαιώματος | Ποσοστό<br>Συνιδιοκτησίας ⇔ | Στοιχεία Οικοπέδου<br>- Είδος Δικαιώματος<br>٠ | Στοιχεία Οικοπέδου<br>- Ποσοστό<br>Συνιδιοκτησίας ≑ | Αξία Ακινήτου ⇔ | Αντιστοίχιση<br>Περισουσικού<br>Στοιχείου | Ενέργειες |  |  |
|                                                                                                    | $\frac{900}{600}$<br>ΠΛΗΡΗΣ ΚΥΡΙΟΤΗΤΑ<br>66,670000%<br>Attúv<br>ΠΛΗΡΗΣ ΚΥΡΙΟΤΗΤΑ<br>100,000000%<br>€ 150,000,00 |             |           |        |                              |                   |                             |                                                |                                                     |                 |                                           |           |  |  |
|                                                                                                    |                                                                                                    |             |           |        | (1 έως 1 από 1 Αποτελέσματα) | <<                | $20 \times$<br>$\gg$        |                                                |                                                     |                 |                                           |           |  |  |

Εικόνα 26

Για την προσθήκη ενός Ακινήτου / Οικοπέδου, ο χρήστης (Σύμβουλος) επιλέγει το εικονίδιο « » στον πίνακα «Στοιχεία Ακινήτων / Οικοπέδων» (Εικόνα 27).

| Στοιχεία Ακινήτων / Οικοπέδων |                                                                                                    |             |           |                      |                                 |                        |                             |                                           |                                                     |                 |                                           |           |  |  |
|-------------------------------|----------------------------------------------------------------------------------------------------|-------------|-----------|----------------------|---------------------------------|------------------------|-----------------------------|-------------------------------------------|-----------------------------------------------------|-----------------|-------------------------------------------|-----------|--|--|
|                               | Παρακολούμε επισκοπήστε τα στοιχεία των ακυήτων / οικοπέδων. Για την καταχώρηση ενός ακυήτου / οικοπέδου που δεν εμφανίζεται στη λίστα, παρακολούμε επιλέξτε εικονίδιο (Ο. Σε περίπτωση που επιθυμείτε να κάνετε κάποια τροποπ<br>διαγράψετε τα στοιχεία επιλέξτε το εικονίδιο 10 |             |           |                      |                                 |                        |                             |                                           |                                                     |                 |                                           |           |  |  |
|                               |                                                                                                    |             |           |                      | (1 έως 1 από 1 Αποτελέσματα) << |                        | $20 \sim$<br>$\gg$          |                                           |                                                     |                 |                                           |           |  |  |
| A.O.M.                        | Τύπος Μέλους                                                                                                    | Διεύθυνση ⇔ | Περιοχή ⇔ | $TK \Leftrightarrow$ | Όροφος ≑                        | Είδος Δικαιώματος<br>۵ | Ποσοστό<br>Συνιδιοκτησίας ≑ | Στοιχεία Οικοπέδου<br>- Είδος Δικαιώματος | Στοιχεία Οικοπέδου<br>- Ποσοστό<br>Συνιδιοκτησίας ⇔ | Αξία Ακινήτου ⇔ | Αντιστοίχιση<br>Περισουσικού<br>Στοιχείου | Ενέργειες |  |  |
|                               | $JQ$ $\alpha$<br>Αιτών<br>66,670000%<br>100,000000%<br>ΠΛΗΡΗΣ ΚΥΡΙΟΤΗΤΑ<br>ΠΛΗΡΗΣ ΚΥΡΙΟΤΗΤΑ<br>€ 150,000,00                                                                                                    |             |           |                      |                                 |                        |                             |                                           |                                                     |                 |                                           |           |  |  |
|                               | $20 \times$<br>(1 έως 1 από 1 Αποτελέσματα)<br>$\ll$<br>$\gg$                                                                                                    |             |           |                      |                                 |                        |                             |                                           |                                                     |                 |                                           |           |  |  |

Εικόνα 27

Στο αναδυόμενο παράθυρο που ανοίγει, ο χρήστης (Σύμβουλος) καταχωρεί όλα τα στοιχεία που εμφανίζονται στην «Εικόνα 28» και στην «Εικόνα 29».

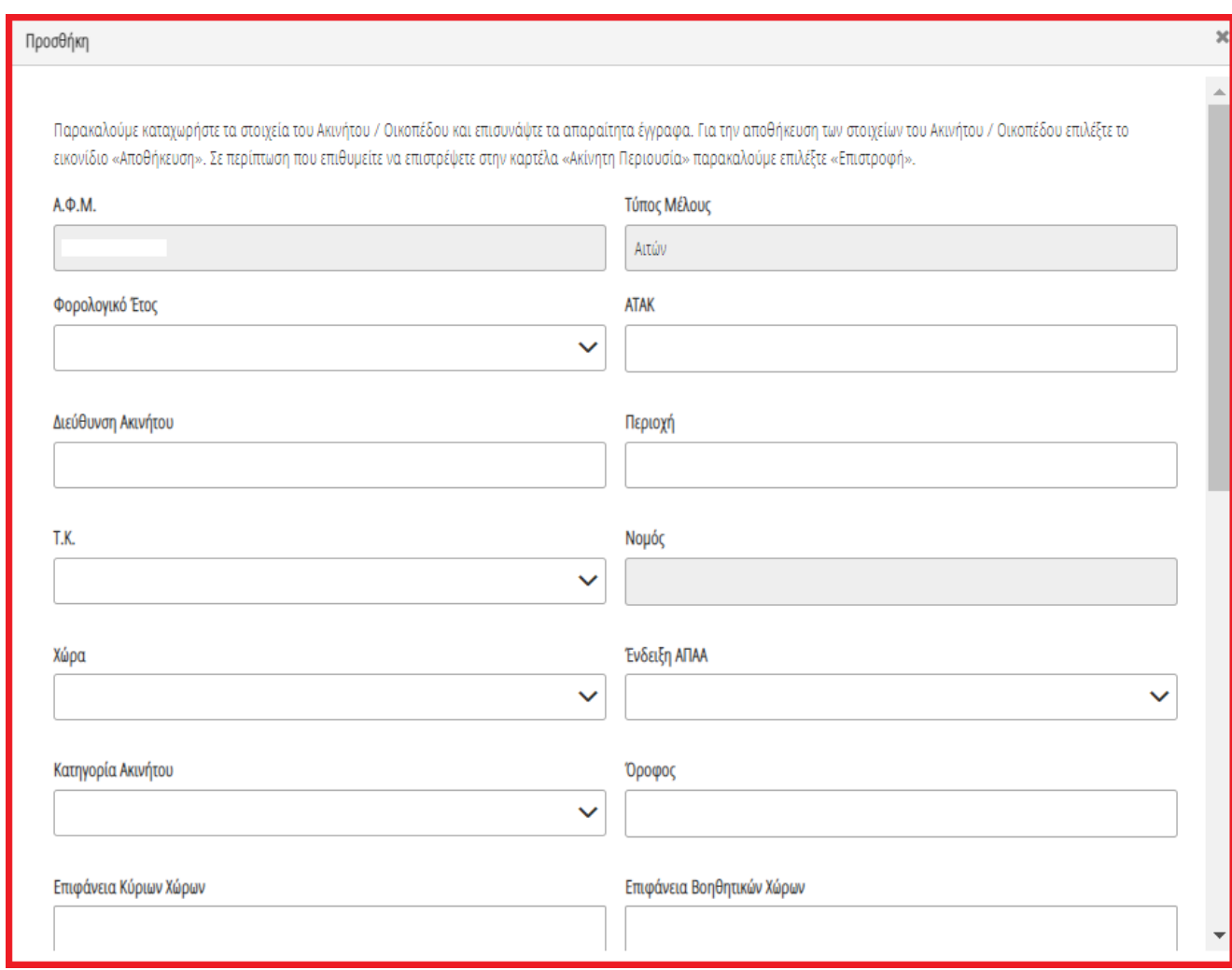

Εικόνα 28

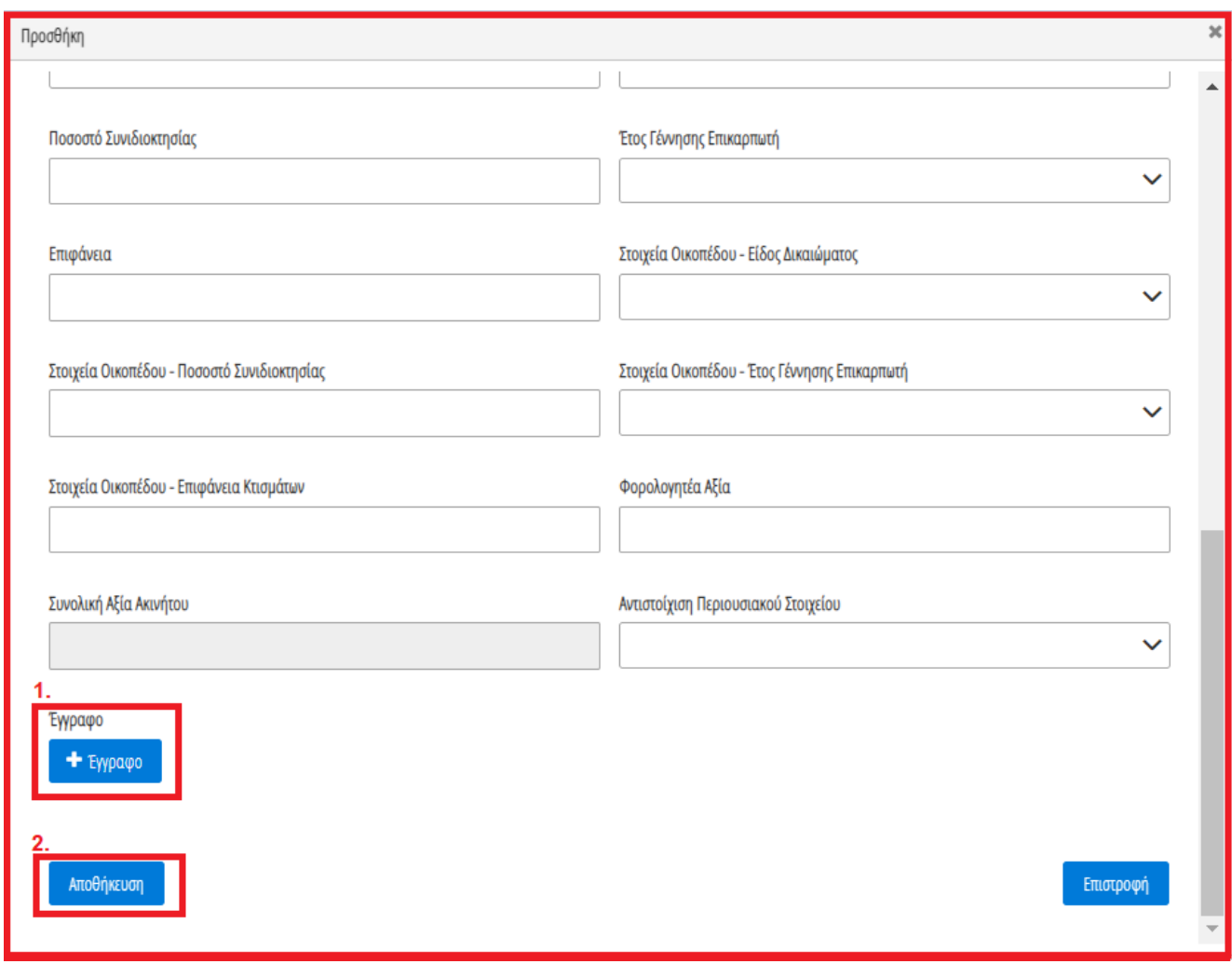

Εικόνα 29

Μετά τη καταχώρηση των απαραίτητων στοιχείων, ο χρήστης (Σύμβουλος) αναρτά το έγγραφο του ακινήτου επιλέγοντας το εικονίδιο «+Έγγραφο» (Εικόνα 29, πλαίσιο 1), επιλέγει το επιθυμητό έγγραφο και στη συνέχεια επιλέγει το εικονίδιο «Αποθήκευση» (Εικόνα 29, πλαίσιο 2).

Το Ακίνητο / Οικόπεδο εμφανίζεται ως επιπρόσθετη εγγραφή στον πίνακα «Στοιχεία Ακινήτων / Οικοπέδων» (Εικόνα 30).

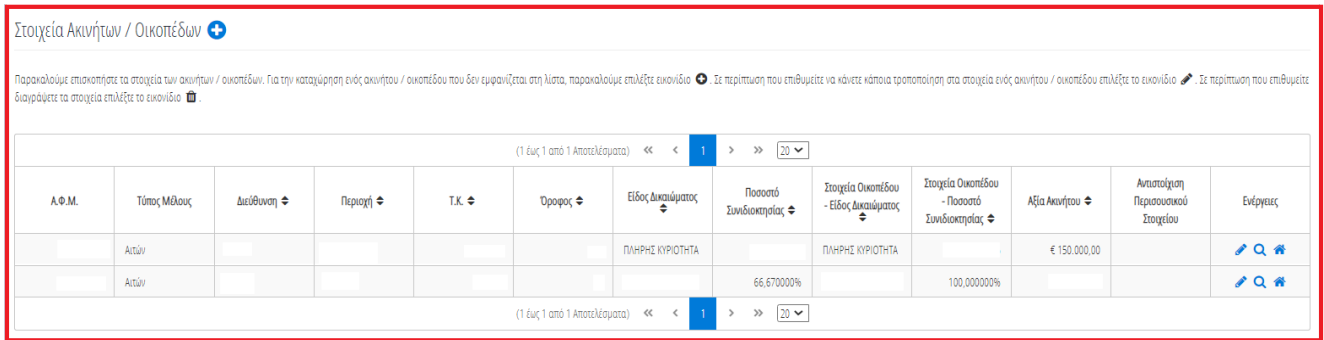

#### Εικόνα 30

Μετά τη προσθήκη όλων των Ακινήτων / Οικοπέδων, ο χρήστης δηλώνει την κύρια κατοικία του επιλέγοντας το εικονίδιο « » από τη στήλη «Ενέργειες» (Εικόνα 31).

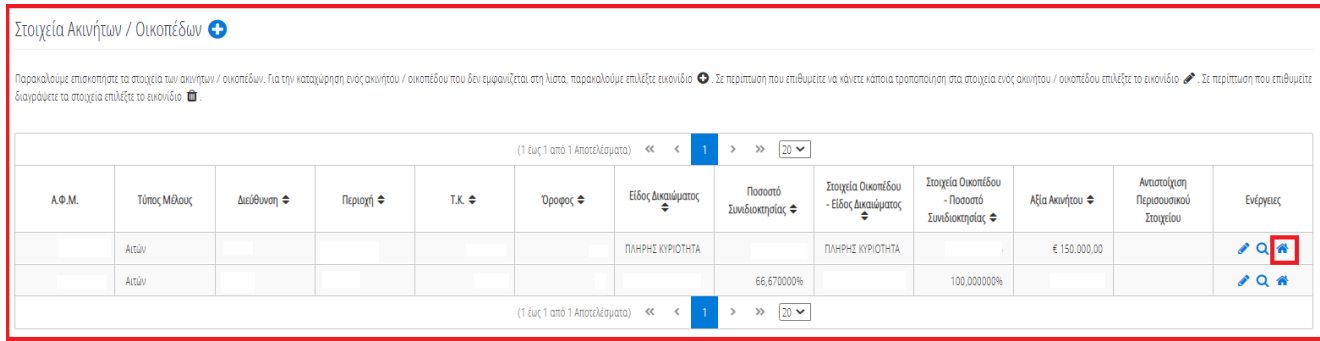

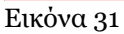

Μετά την επιλογή του Ακινήτου ως κύρια κατοικία το εικονίδιο της επιλεγμένης εγγραφής εμφανίζεται ως « » σηματοδοτώντας την κύρια κατοικία του χρήστη (Εικόνα 32). Σε περίπτωση που γίνει εκ παραδρομής επιλογή κύριας κατοικίας, ο χρήστης (Σύμβουλος) δύναται να την διορθώσει επιλέγοντας ξανά το εικονίδιο « <br />
. Μετά την αποεπιλογή της κύριας κατοικίας το εικονίδιο επαναφέρεται στην αρχική του μορφή « ».

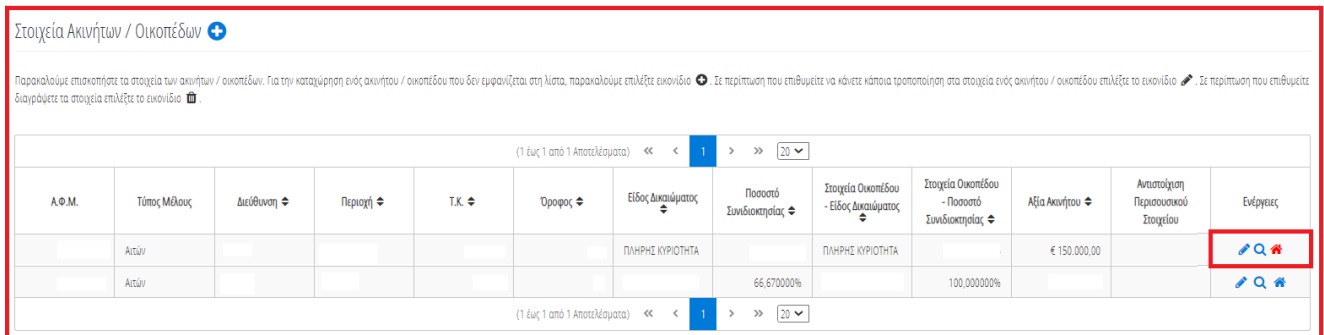

<span id="page-12-0"></span>Εικόνα 32

# **1.6.2 Γήπεδα**

# <span id="page-12-1"></span>**1.7 Λοιπά Περιουσιακά Στοιχεία**

Στη συνέχεια, ο χρήστης (Σύμβουλος) μεταβαίνει στην καρτέλα «Λοιπά Περιουσιακά Στοιχεία» όπου δύναται να επισκοπήσει τα Επιβατικά Αυτοκίνητά του, τα Σκάφη Αναψυχής του και τα Αεροσκάφη του (Εικόνα 33).

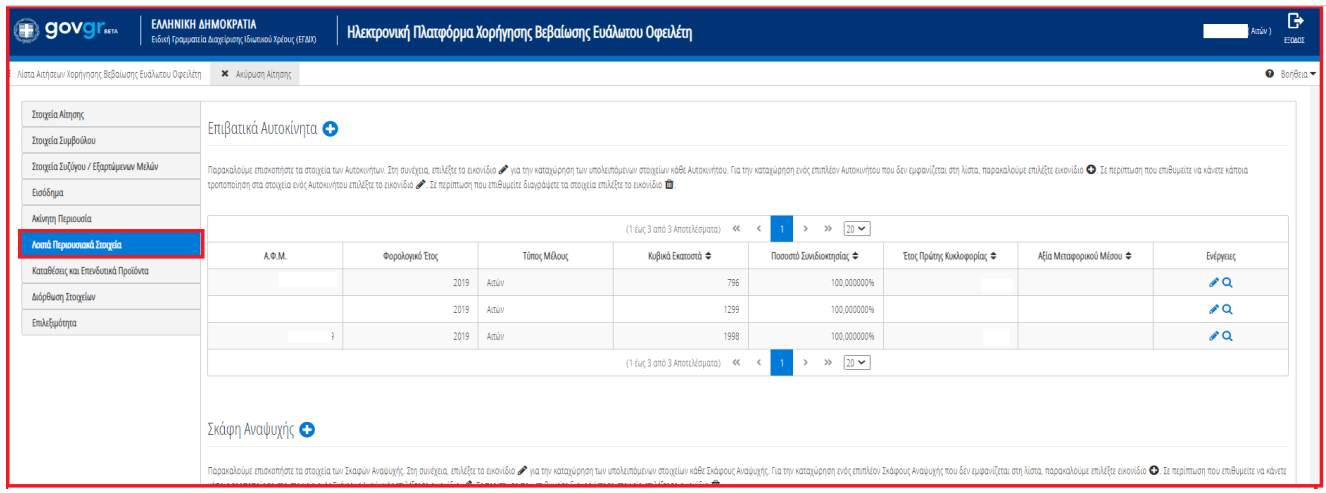

<span id="page-12-2"></span>Εικόνα 33

# **1.7.1 Επιβατικά Αυτοκίνητα**

Για την επισκόπηση των αναλυτικών στοιχείων των Επιβατικών Αυτοκινήτων, ο χρήστης (Σύμβουλος) επιλέγει το εικονίδιο « » από τη στήλη «Ενέργειες».

Για την καταχώρηση των υπολειπόμενων στοιχείων κάθε εγγραφής Επιβατικού Αυτοκινήτου, ο χρήστης (Σύμβουλος) επιλέγει το εικονίδιο « » (Εικόνα 34, πλαίσιο 1).

| Επιβατικά Αυτοκίνητα <mark>+ 2.</mark>                                                                                                    |                 |              |                              |                          |                         |                        |                                        |           |  |  |  |  |  |
|----------------------------------------------------------------------------------------------------|-----------------|--------------|------------------------------|--------------------------|-------------------------|------------------------|----------------------------------------|-----------|--|--|--|--|--|
| Παρακαλούμε επισκοπήστε τα στοιχεία των Αυτοκινήτων. Στη συνέχεια, επιλέξτε το εικονίδιο σχιατην καταχώρηση των υπολειπάμενων στοιχείων κάθε Αυτοκινήτου. Για την καταχώρηση ενός επιπλέον Αυτοκινήτου που δεν εμφανίζεται στη<br>  κάνετε κάποια τροποποίηση στα στοιχεία ενός Αυτοκινήτου επιλέξτε το εικονίδιο ♪. Σε περίπτωση που επιθυμείτε διαγράψετε τα στοιχεία επιλέξτε το εικονίδιο ται. |                 |              |                              |                          |                         |                        |                                        |           |  |  |  |  |  |
|                                                                                                    |                 |              | (1 έως 3 από 3 Αποτελέσματα) | <<                       | $20 \sim$<br>$\gg$      |                        |                                        |           |  |  |  |  |  |
| А.Ф.М.                                                                                                    | Φορολογικό Έτος | Τύπος Μέλους | Κυβικά Εκατοστά ⇔            | Ποσοστό Συνιδιοκτησίας ⇔ | Έτος Πρώτης Κυκλοφορίας | Αξία Μεταφορικού Μέσου | Αντιστοίχιση Περισουσικού<br>Στοιχείου | Ενέργειες |  |  |  |  |  |
|                                                                                                    | 2019            | Αιτών        |                              | 100.000000%              |                         |                        |                                        |           |  |  |  |  |  |
|                                                                                                    | 2019            | Αιτών        |                              | 100,000000%              |                         |                        |                                        | $\lambda$ |  |  |  |  |  |
| $\sqrt{a}$<br>2019<br>100,000000%<br>Αιτών                                                                                                    |                 |              |                              |                          |                         |                        |                                        |           |  |  |  |  |  |
| $20 \times$<br>(1 έως 3 από 3 Αποτελέσματα)<br>$\ll$<br>$\gg$                                                                                                    |                 |              |                              |                          |                         |                        |                                        |           |  |  |  |  |  |

Εικόνα 34

Στο αναδυόμενο παράθυρο που εμφανίζεται, ο χρήστης (Σύμβουλος) καταχωρεί τα πεδία «Αξία βάσει Δήλωσης» (Εικόνα 35, πλαίσιο 1) και «Κατηγορία Εκτίμησης» (Εικόνα 35, πλαίσιο 2) και στη συνέχεια επιλέγει το εικονίδιο «Αποθήκευση» (Εικόνα 35, πλαίσιο 3).

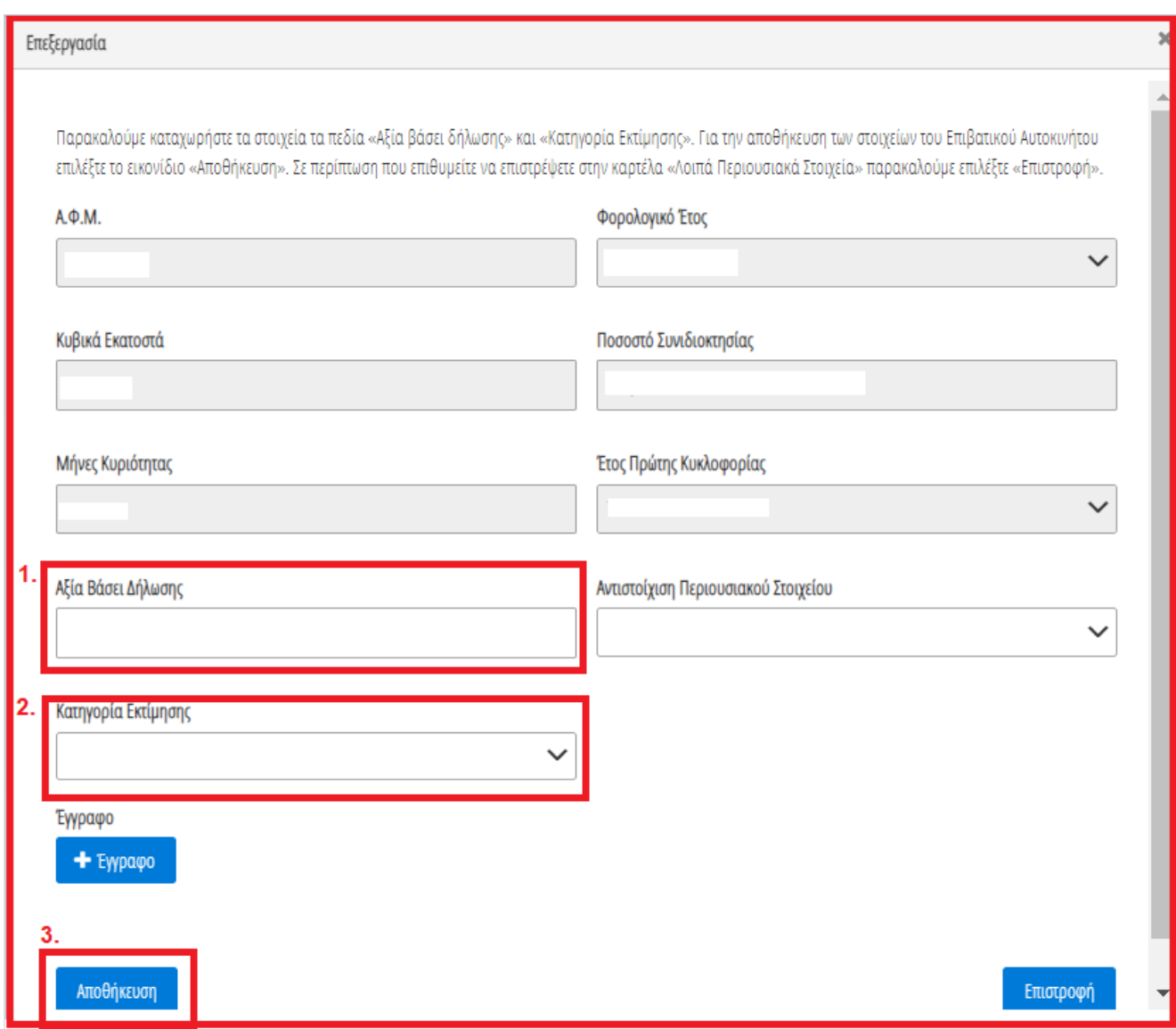

Εικόνα 35

Για την καταχώρηση ενός επιπρόσθετου Επιβατικού Αυτοκινήτου που δεν εμφανίζεται στην λίστα, ο χρήστης (Αιτών) επιλέγει το εικονίδιο «<sup>Ο</sup>» (Εικόνα 34, πλαίσιο 2). Στο αναδυόμενο παράθυρο προσθήκης που εμφανίζεται, ο χρήστης καταχωρεί όλα τα στοιχεία του Επιβατικού Αυτοκινήτου που εμφανίζονται στην «Εικόνα 36» και αναρτά το σχετικό δικαιολογητικό έγγραφο επιλέγοντας το εικονίδιο «+Έγγραφο» (Εικόνα 46, πλαίσιο 1). Μετά την καταχώρηση του συνόλου των στοιχείων και την ανάρτηση του σχετικού εγγράφου, ο χρήστης (Σύμβουλος) επιλέγει το εικονίδιο «Αποθήκευση» (Εικόνα 46, πλαίσιο 2) για την αποθήκευση του Επιβατικού Αυτοκινήτου.

Μετά την καταχώρηση του επιπρόσθετου Επιβατικού Αυτοκινήτου, η αποθηκευμένη εγγραφή εμφανίζεται στον πίνακα «Επιβατικά Αυτοκίνητα» (Εικόνα 34).

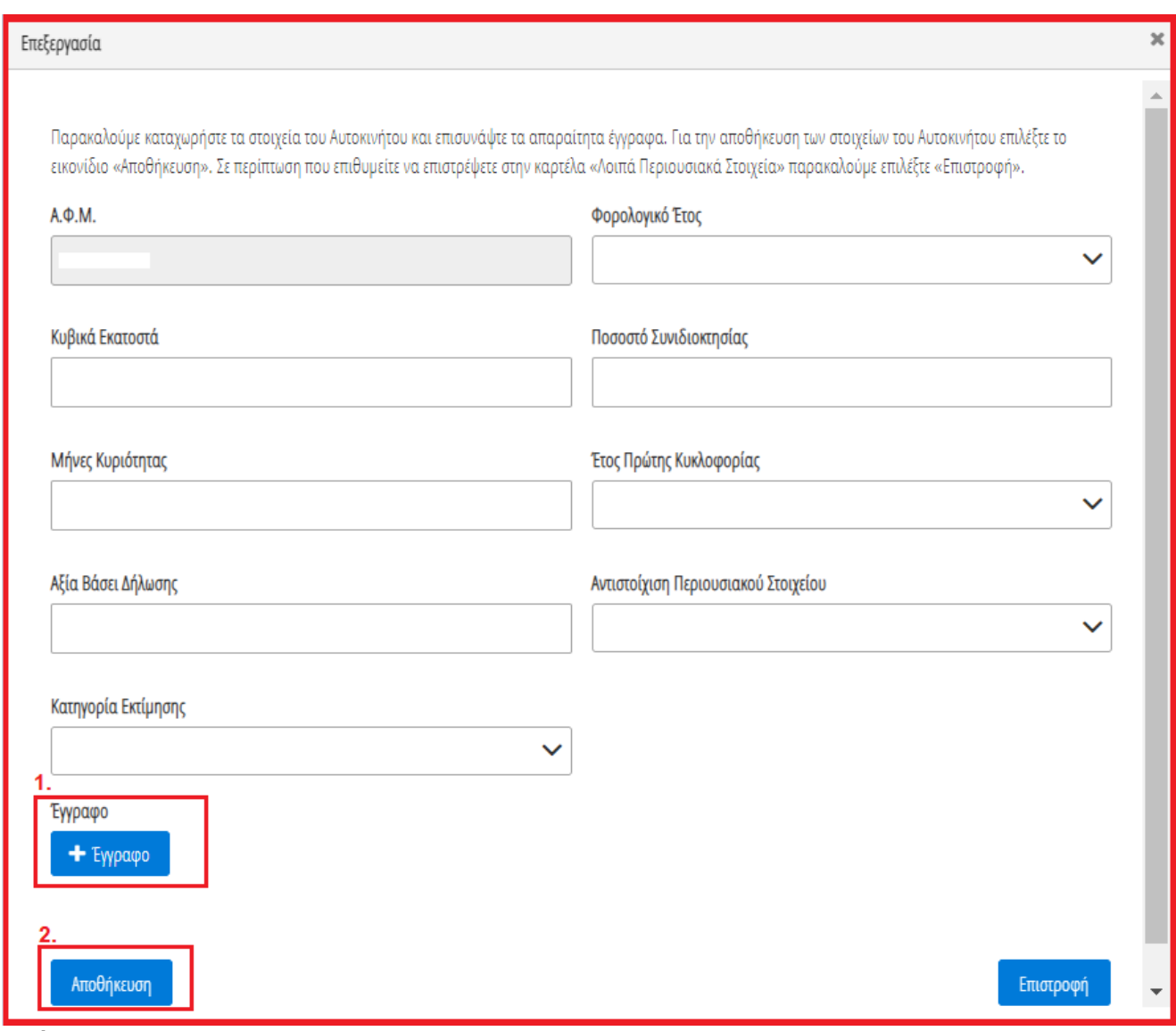

Εικόνα 36

#### **1.7.2 Σκάφη Αναψυχής**

<span id="page-15-0"></span>Για την επισκόπηση των αναλυτικών στοιχείων των Σκαφών Αναψυχής, ο χρήστης επιλέγει το εικονίδιο « **Q** » από τη στήλη «Ενέργειες».

Για την καταχώρηση των υπολειπόμενων στοιχείων κάθε εγγραφής Σκάφους Αναψυχής, ο χρήστης (Σύμβουλος) επιλέγει το εικονίδιο « » (Εικόνα 37, πλαίσιο 1).

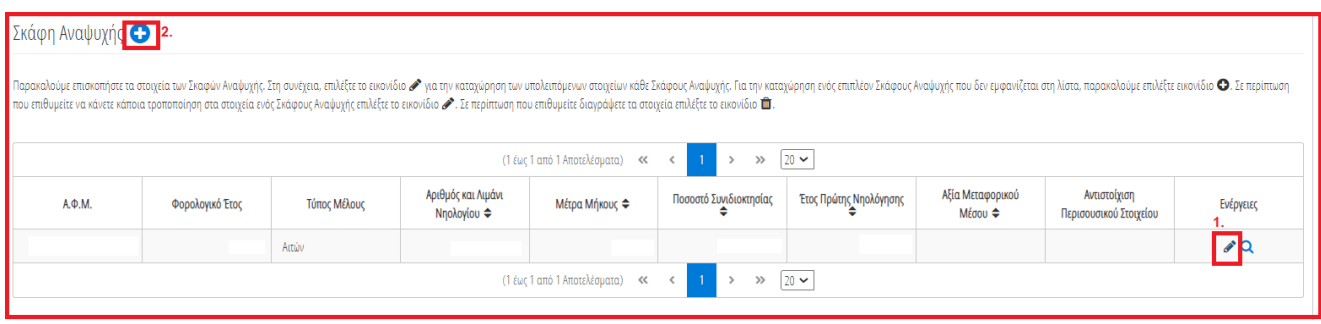

Εικόνα 37

Στο αναδυόμενο παράθυρο που εμφανίζεται, ο χρήστης (Σύμβουλος) καταχωρεί τα πεδία «Αξία βάσει Δήλωσης» (Εικόνα 38, πλαίσιο 1) και «Κατηγορία Εκτίμησης» (Εικόνα 38, πλαίσιο 2) και στη συνέχεια επιλέγει το εικονίδιο «Αποθήκευση» (Εικόνα 38, πλαίσιο 3).

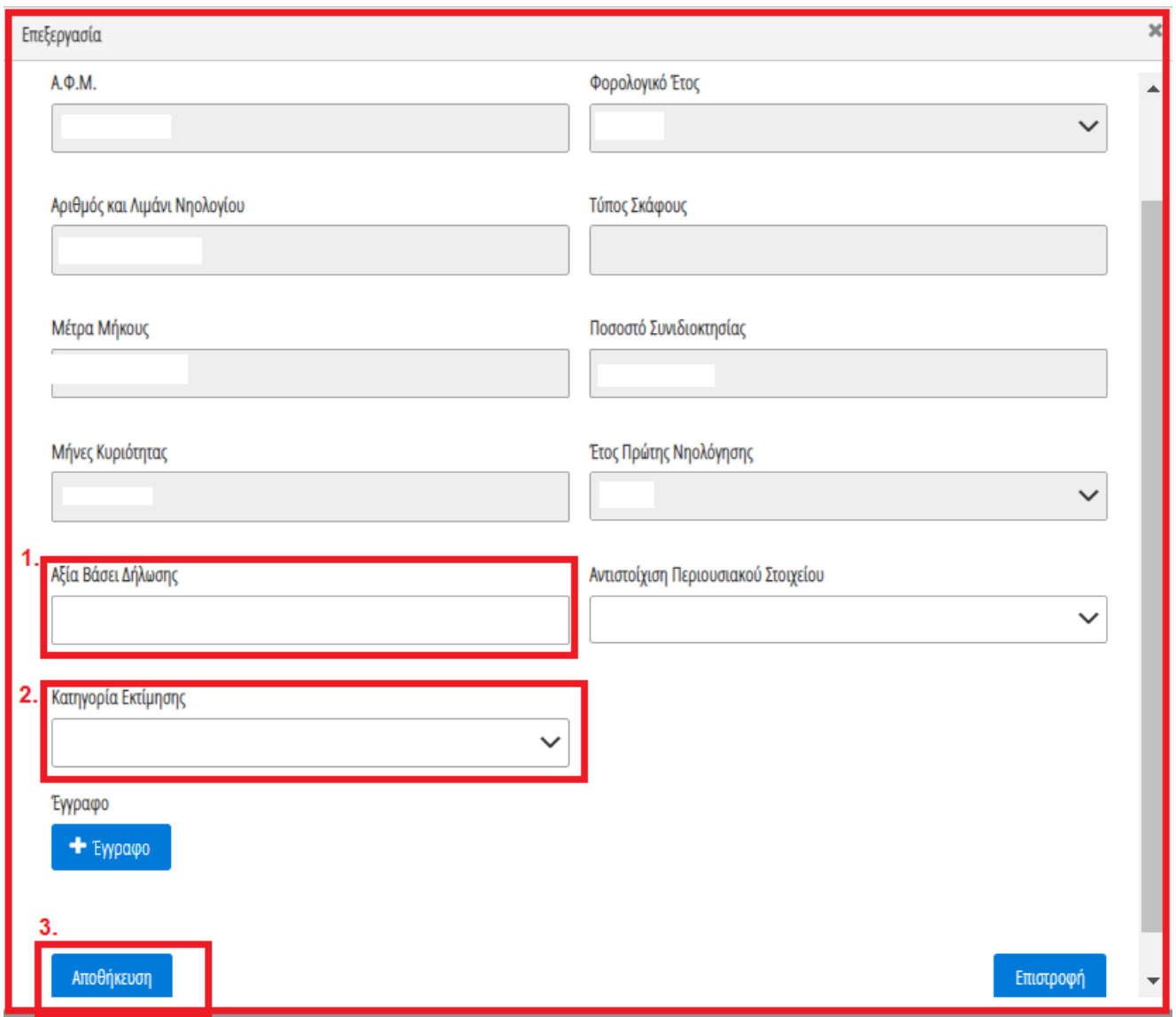

Εικόνα 38

Για την καταχώρηση ενός επιπρόσθετου Σκάφους Αναψυχής που δεν εμφανίζεται στην λίστα, ο χρήστης επιλέγει το εικονίδιο « » (Εικόνα 37, πλαίσιο 2). Στο αναδυόμενο παράθυρο προσθήκης που εμφανίζεται, ο χρήστης καταχωρεί όλα τα στοιχεία του Σκάφους Αναψυχής που εμφανίζονται στην «Εικόνα 39» και αναρτά το

σχετικό δικαιολογητικό έγγραφο επιλέγοντας το εικονίδιο «+Έγγραφο» (Εικόνα 39, πλαίσιο 1). Μετά την καταχώρηση του συνόλου των στοιχείων και την ανάρτηση του σχετικού εγγράφου, ο χρήστης (Σύμβουλος) επιλέγει το εικονίδιο «Αποθήκευση» (Εικόνα 39, πλαίσιο 2) για την αποθήκευση του Σκάφους Αναψυχής.

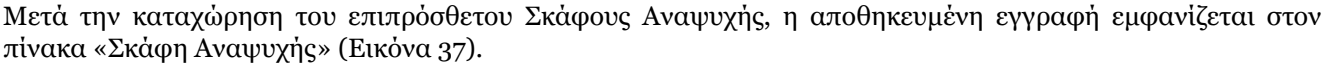

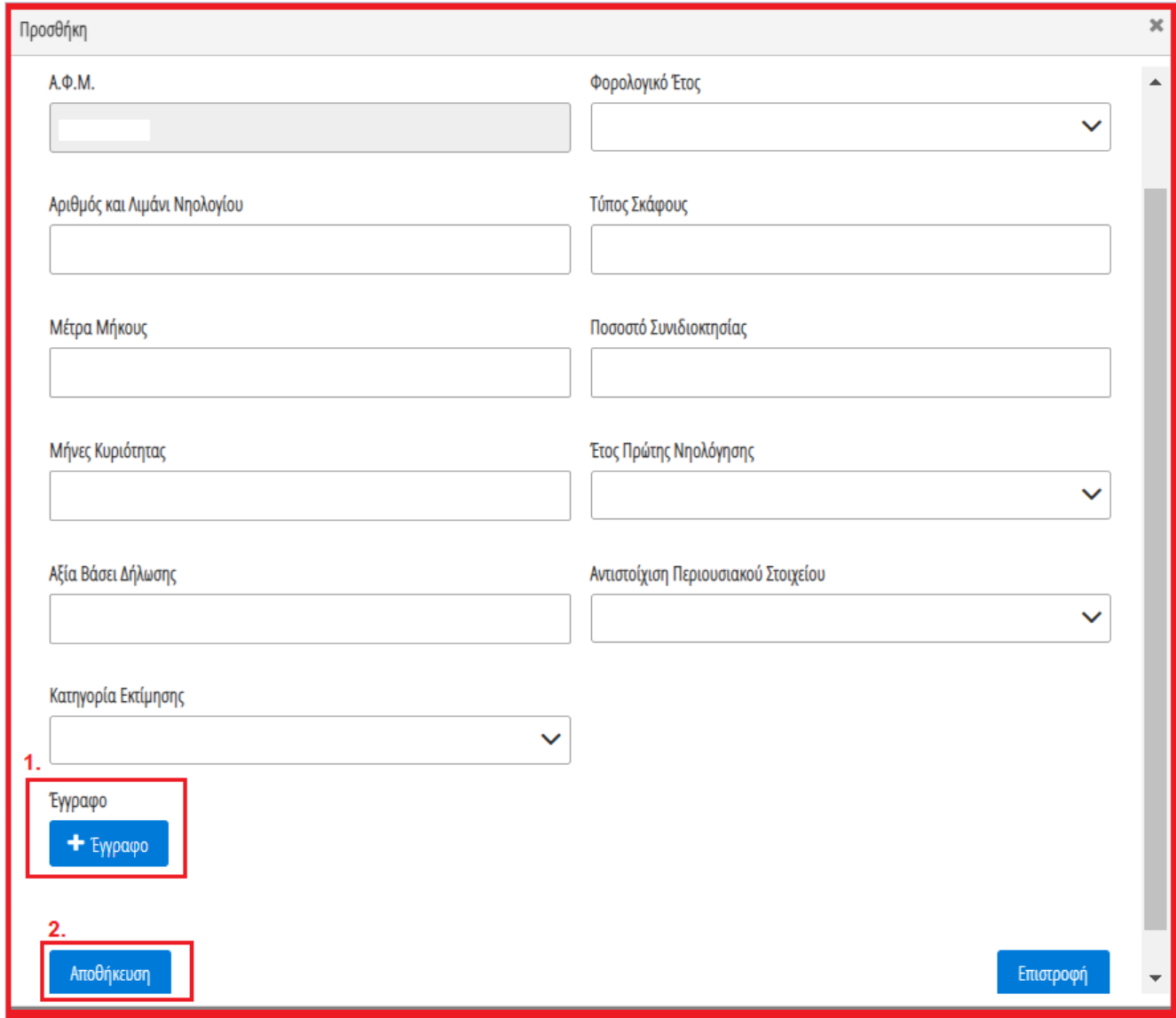

Εικόνα 39

#### **1.7.3 Αεροσκάφη**

<span id="page-17-0"></span>Για την επισκόπηση των αναλυτικών στοιχείων των Αεροσκαφών, ο χρήστης επιλέγει το εικονίδιο « Ο » από τη στήλη «Ενέργειες».

Για την καταχώρηση των υπολειπόμενων στοιχείων κάθε εγγραφής Αεροσκάφους, ο χρήστης (Σύμβουλος) επιλέγει το εικονίδιο « » (Εικόνα 40, πλαίσιο 1).

| Παρακαλούμε επισκοπήστε τα στοιχεία των Αεροσκαφών. Στη συνέχεια, επιλέξτε το εκκονίδιο ση καταχώρηση των υπολειπόμονω στοιχείων κάθε Αεροσκάφους. Για την καταχώρηση ενός επιπλέον Αεροσκάφους που δεν εμφανίζεται στη λίστα<br>κάνετε κάποια τροποποίηση στα στοιχεία ενός Αεροσκάφους επιλέξτε το εικονίδιο σε περίπτωση που επιθυμείτε διαγράψετε τα στοιχεία επιλέξτε το εικονίδιο Δ. |                 |              |                        |                                   |                        |                        |                             |                                        |           |  |  |  |  |
|----------------------------------------------------------------------------------------------------|-----------------|--------------|------------------------|-----------------------------------|------------------------|------------------------|-----------------------------|----------------------------------------|-----------|--|--|--|--|
|                                                                                                    |                 |              |                        | (Ο έως Ο από Ο Αποτελέσματα) << > | $\gg$ 20 $\sim$        |                        |                             |                                        |           |  |  |  |  |
| А.Ф.М.                                                                                                    | Φορολογικό Έτος | Τύπος Μέλους | Στοιχεία Εθνικότητας ⇔ | Ίπποι ή Λίμπρες ⇔                 | Ποσοστό Συνιδιοκτησίας | Έτος Πρώτης Νηολόγησης | Αξία Μεταφορικού<br>Μέσου ≑ | Αντιστοίχιση<br>Περισουσικού Στοιχείου | Ενέργειες |  |  |  |  |
|                                                                                                    | Αιτών           |              |                        |                                   |                        |                        |                             |                                        |           |  |  |  |  |
| (1 έως 1 από 1 Αποτελέσματα) <<<br>$20 \sim$<br>$\gg$                                                                                                    |                 |              |                        |                                   |                        |                        |                             |                                        |           |  |  |  |  |

Εικόνα 40

Στο αναδυόμενο παράθυρο που εμφανίζεται, ο χρήστης (Σύμβουλος) καταχωρεί τα πεδία «Αξία βάσει Δήλωσης» (Εικόνα 41, πλαίσιο 1) και «Κατηγορία Εκτίμησης» (Εικόνα 41, πλαίσιο 2) και στη συνέχεια επιλέγει το εικονίδιο «Αποθήκευση» (Εικόνα 42, πλαίσιο 3).

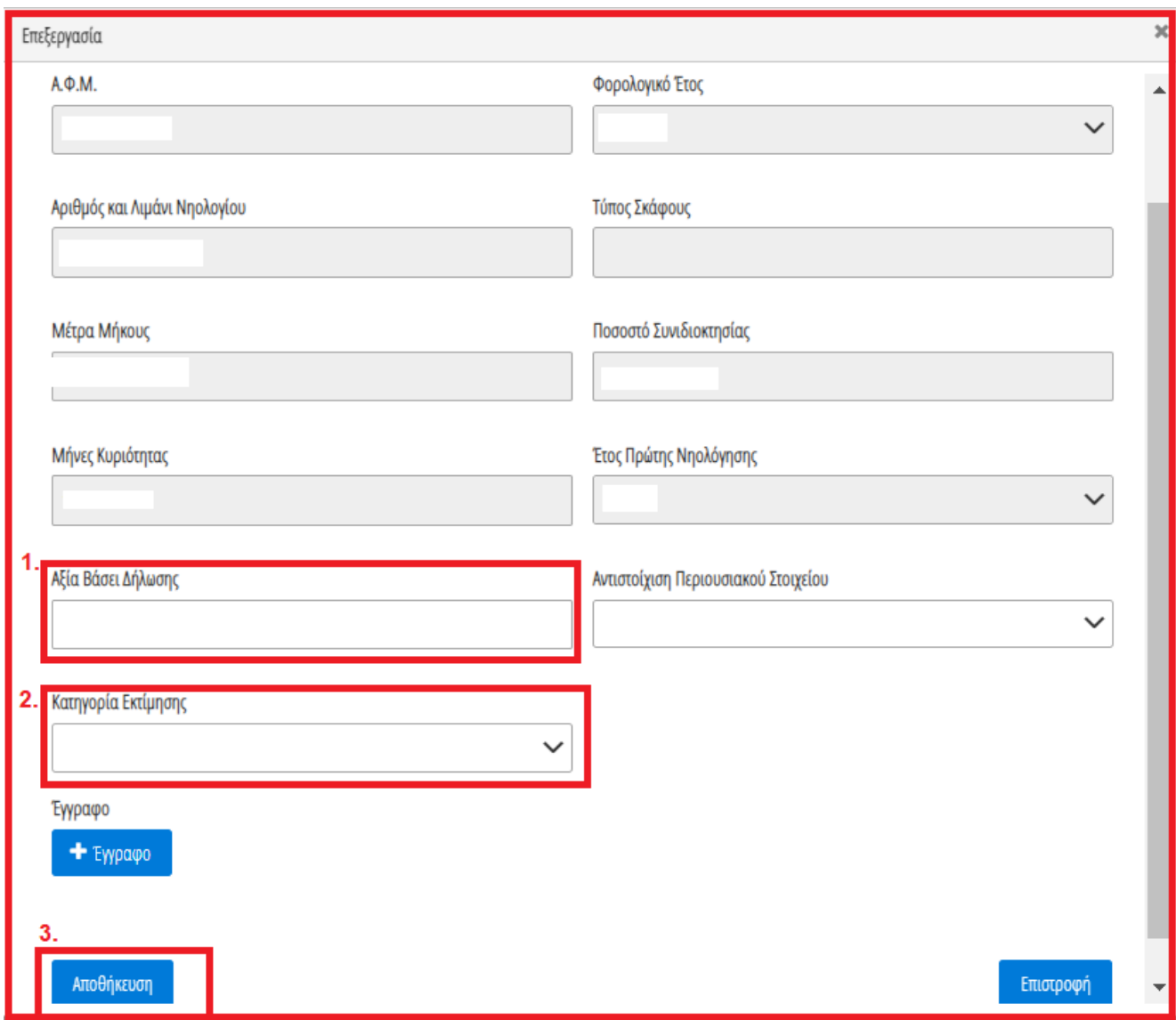

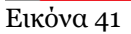

Για την καταχώρηση ενός επιπρόσθετου Αεροσκάφους που δεν εμφανίζεται στην λίστα, ο χρήστης επιλέγει το εικονίδιο « » (Εικόνα 40, πλαίσιο 2). Στο αναδυόμενο παράθυρο προσθήκης που εμφανίζεται, ο χρήστης καταχωρεί όλα τα στοιχεία του Αεροσκάφους που εμφανίζονται στην «Εικόνα 42» και αναρτά το σχετικό δικαιολογητικό έγγραφο επιλέγοντας το εικονίδιο «+Έγγραφο» (Εικόνα 42, πλαίσιο 1). Μετά την καταχώρηση του συνόλου των στοιχείων και την ανάρτηση του σχετικού εγγράφου, ο χρήστης (Σύμβουλος) επιλέγει το εικονίδιο «Αποθήκευση» (Εικόνα 42, πλαίσιο 2) για την αποθήκευση του Αεροσκάφους.

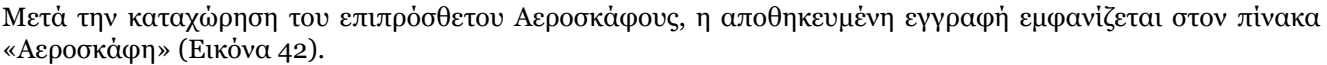

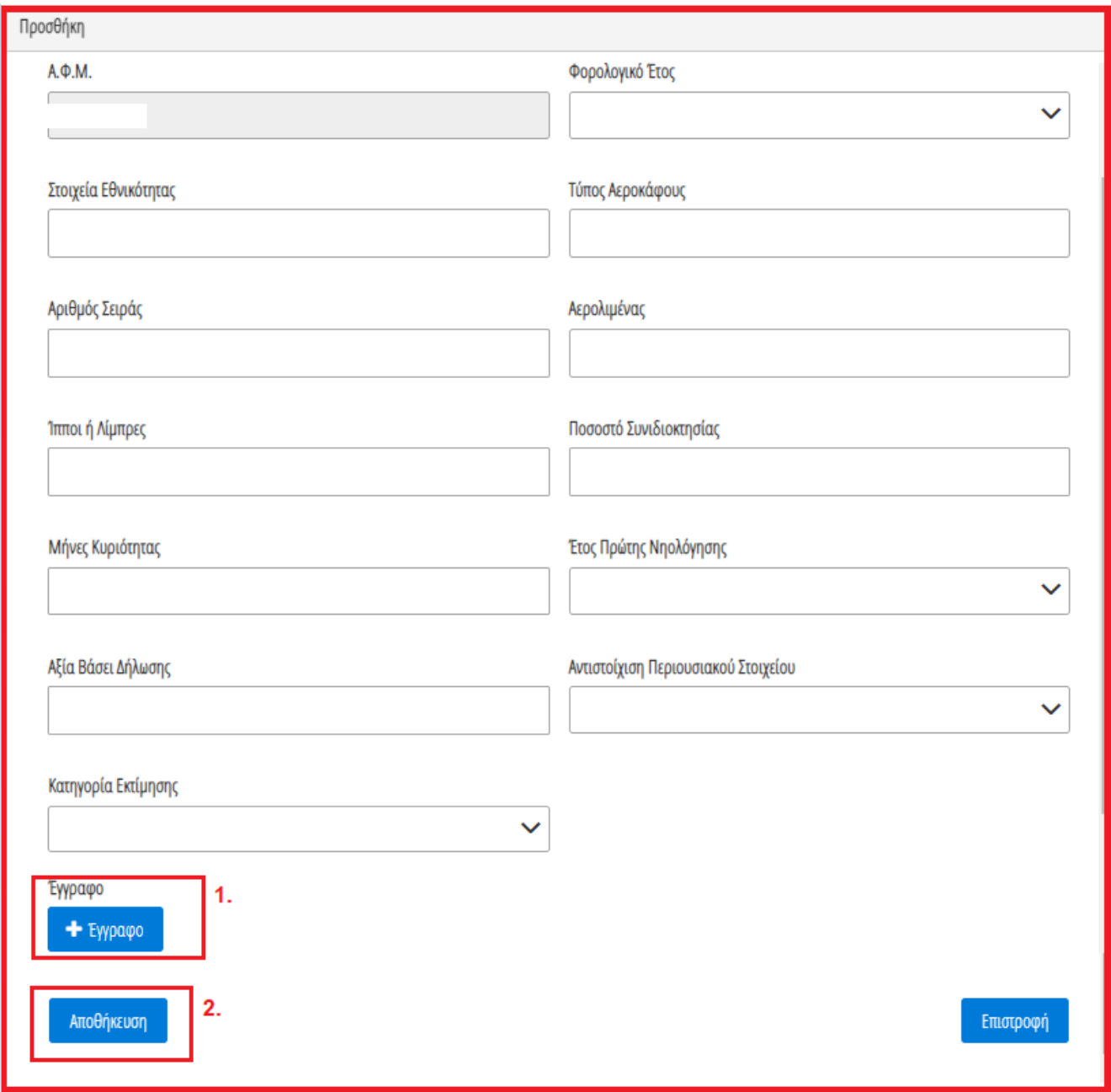

Εικόνα 42

#### <span id="page-19-0"></span>**1.8 Καταθέσεις και Επενδυτικά Προϊόντα**

Για την επισκόπηση των Καταθέσεων και των Επενδυτικών Προϊόντων, ο χρήστης (Σύμβουλος) μεταβαίνει στον πίνακα «Καταθέσεις και Επενδυτικά Προϊόντα» και επιλέγει το εικονίδιο « » από τη στήλη «Ενέργειες» (Εικόνα 43).

| Στοιχεία Αίτησης                         |                                |                                                        |                  |                                   |                                                |                    |                 |                       |           |           |  |  |
|------------------------------------------|--------------------------------|--------------------------------------------------------|------------------|-----------------------------------|------------------------------------------------|--------------------|-----------------|-----------------------|-----------|-----------|--|--|
| Στοιχεία Συμβούλου                       |                                | Καταθέσεις και Επενδυτικά Προϊόντα                     |                  |                                   |                                                |                    |                 |                       |           |           |  |  |
| Στοιχεία Συζύγου / Εξαρτώμενων Μελών     |                                | $\gg$ 20 $\sim$<br>(1 έως 1 από 1 Αποτελέσματα) << <   |                  |                                   |                                                |                    |                 |                       |           |           |  |  |
| Εισόδημα                                 |                                | Είδος<br><b>A</b> ia<br>Κωδικός                        |                  |                                   |                                                |                    |                 |                       |           |           |  |  |
| Ακίνητη Περιουσία                        | ΑΦΜ Πιστωτή /<br>Διαχειριστή ≑ | Επωνυμία Πιστωτή /<br>Διαχειριστή ≑                    | ΑΦΜ Δικαιούχου ⇔ | Χρηματοοικονομικού<br>Προϊόντος ≑ | Χρηματοοικονομικού<br>Προϊόντος<br>Προϊόντος ≑ | Χρηματοοικονομικού | Είδος Κατάθεσης | Ημερομηνία Αποτίμησης | Νόμισμα ⇔ | Ενέργειες |  |  |
| Λοιπά Περιουσιακά Στοιχεία               |                                |                                                        |                  |                                   |                                                |                    |                 |                       |           |           |  |  |
| V.<br>Καταθέσεις και Επενδυτικά Προϊόντα |                                |                                                        |                  | 10427858                          | Τραπεζικές καταθέσεις                          | € 5.501.00         | ANO             |                       | EUR       | 200       |  |  |
| Διόρθωση Στοιχείων                       |                                | (1 έως 1 από 1 Αποτελέσματα) << <  <br>$\gg$ 20 $\sim$ |                  |                                   |                                                |                    |                 |                       |           |           |  |  |
| Επιλεξιμότητα                            |                                |                                                        |                  |                                   |                                                |                    |                 |                       |           |           |  |  |

Εικόνα 43

Στο αναδυόμενο παράθυρο που εμφανίζεται, ο χρήστης (Σύμβουλος) επισκοπεί τα αναλυτικά στοιχεία των καταθέσεων ή των επενδυτικών προϊόντων του όπως φαίνεται στην «Εικόνα 44».

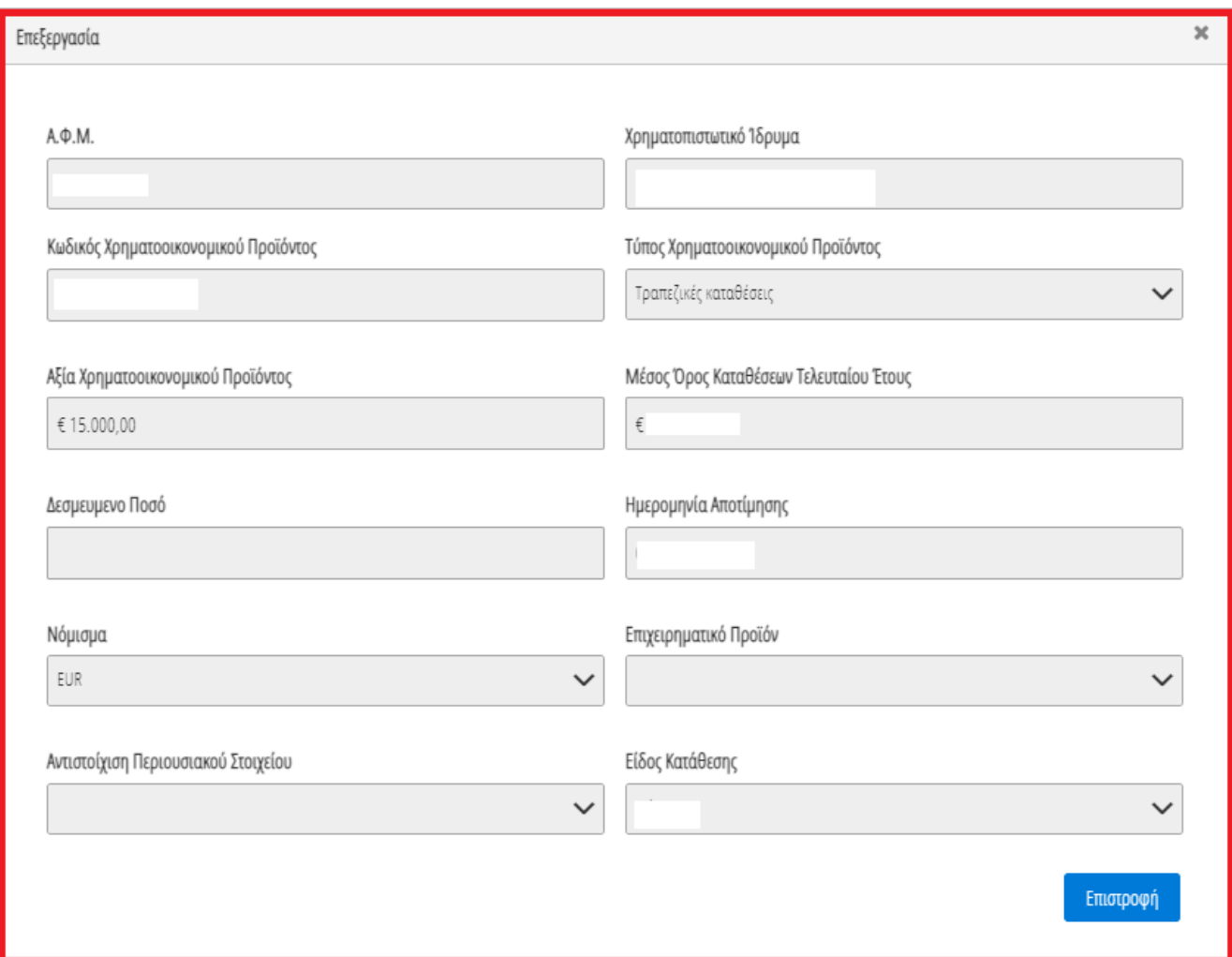

Εικόνα 44

Ο χρήστης (Σύμβουλος) επιλέγει το εικονίδιο «Επιστροφή» για να επιστρέψει στον πίνακα «Καταθέσεις και Επενδυτικά Προϊόντα».

Σε περίπτωση που ο χρήστης (Σύμβουλος) εντοπίσει κάποιο σφάλμα στη συγκεκριμένη εγγραφή κατάθεσης ή επενδυτικού προϊόντος, του δίνεται δυνατότητα να μαρκάρει την εγγραφή ως εσφαλμένη εγγραφή και να δημιουργήσει ταυτόχρονα αίτημα διόρθωσης για τη συγκεκριμένη εγγραφή.

Ο χρήστης (Σύμβουλος) επιλέγει το εικονίδιο « » από τη στήλη «Ενέργειες» για να επιλέξει το συγκεκριμένο περιουσιακό στοιχείο ως εσφαλμένο (Εικόνα 45).

| Στοιχεία Αίτησης                     |                                | Καταθέσεις και Επενδυτικά Προϊόντα                      |                  |                    |                                 |                    |                 |                       |            |           |  |  |  |
|--------------------------------------|--------------------------------|---------------------------------------------------------|------------------|--------------------|---------------------------------|--------------------|-----------------|-----------------------|------------|-----------|--|--|--|
| Στοιχεία Συμβούλου                   |                                |                                                         |                  |                    |                                 |                    |                 |                       |            |           |  |  |  |
| Στοιχεία Συζύγου / Εξαρτώμενων Μελών |                                | $\gg$ 20 $\sim$<br>(1 έως 1 από 1 Αποτελέσματα) <<<<<<< |                  |                    |                                 |                    |                 |                       |            |           |  |  |  |
| Εισόδημα                             |                                | Είδος<br>Κωδικός<br>Aξία                                |                  |                    |                                 |                    |                 |                       |            |           |  |  |  |
| Ακίνητη Περιουσία                    | ΑΦΜ Πιστωτή /<br>Διαχειριστή ≑ | Επωνυμία Πιστωτή /<br>Διαχειριστή Φ                     | ΑΦΜ Δικαιούχου Φ | Χρηματοοικονομικού | Χρηματοοικονομικού<br>Προϊόντος | Χρηματοοικονομικού | Είδος Κατάθεσης | Ημερομηνία Αποτίμησης | Νόμισμα ≑  | Ενέργειες |  |  |  |
| Λοιπά Περιουσιακά Στοιχεία           |                                |                                                         |                  | Προϊόντος ≑        |                                 | Προϊόντος ≑        |                 |                       |            |           |  |  |  |
| Καταθέσεις και Επενδυτικά Προϊόντα   |                                |                                                         |                  | 10427858           | Τραπεζικές καταθέσεις           | €5.501,00          | Allo            |                       | <b>EUR</b> |           |  |  |  |
| Διόρθωση Στοιχείων                   |                                | $\gg$ 20 $\sim$<br>(1 έως 1 από 1 Αποτελέσματα) <<<<<<< |                  |                    |                                 |                    |                 |                       |            |           |  |  |  |
| Επιλεξιμότητα                        |                                |                                                         |                  |                    |                                 |                    |                 |                       |            |           |  |  |  |

Εικόνα 45

Στο αναδυόμενο παράθυρο προσθήκης αιτήματος διόρθωσης που εμφανίζεται, ο χρήστης (Σύμβουλος) καταχωρεί την περιγραφή της αιτούμενης διόρθωσης (Εικόνα 46, πλαίσιο 1) και επιλέγει «Υποβολή Αιτήματος» (Εικόνα 46, πλαίσιο 2).

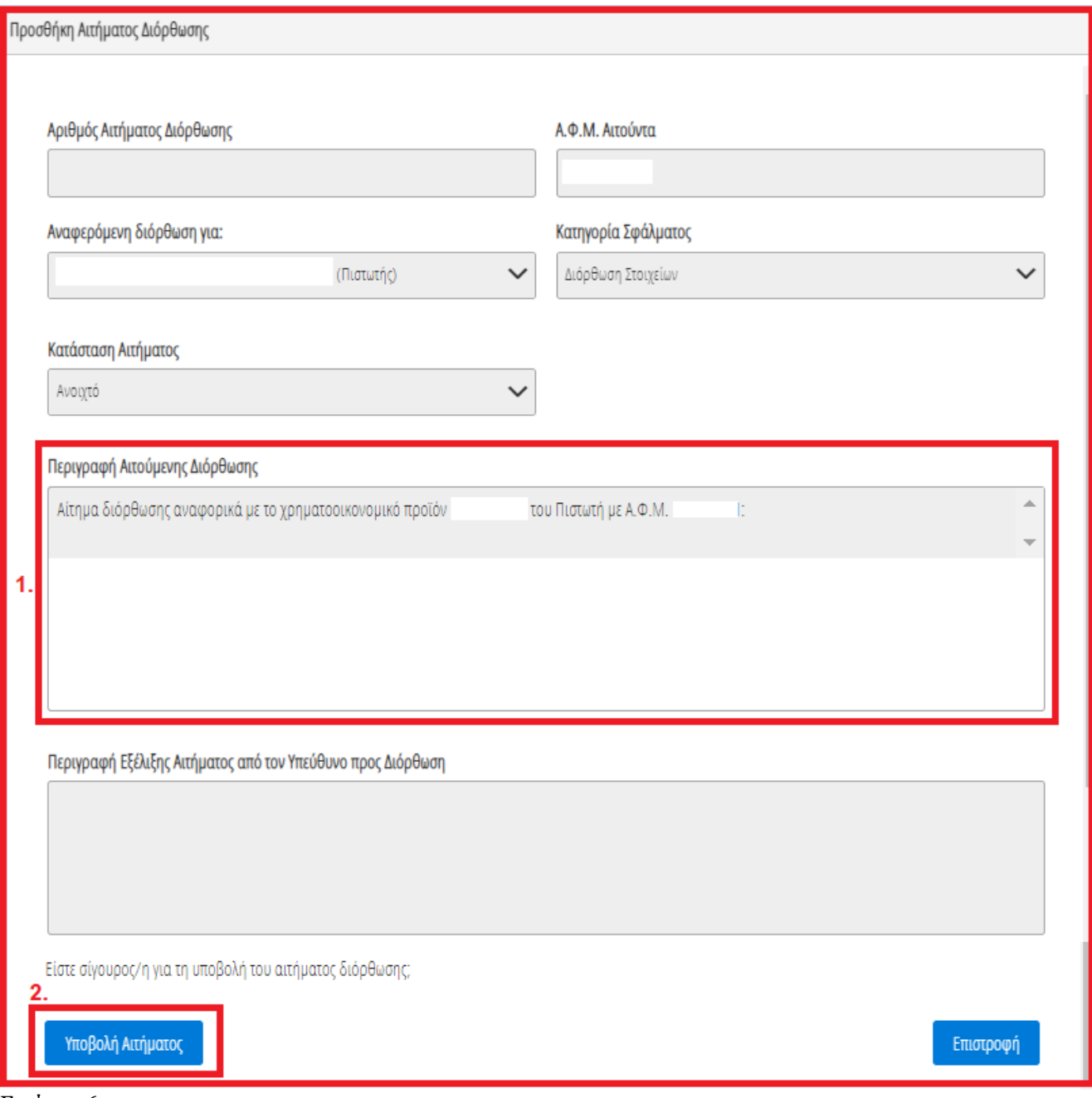

Εικόνα 46

#### <span id="page-22-0"></span>**1.9 Διόρθωση Στοιχείων**

Σε περίπτωση που χρήστης (Σύμβουλος) διαπιστώσει ότι τα στοιχεία που έχουν αντληθεί από την Φορολογική Διοίκηση (καρτέλες «Εισόδημα», «Ακίνητη Περιουσία» και «Λοιπά Περιουσιακά Στοιχεία») περιέχουν σφάλματα, ο χρήστης στα στοιχεία του οποίου εντοπίστηκαν σφάλματα (Αιτών/Σύζυγος/Εξαρτώμενο Μέλος) πρέπει να απευθυνθεί εκτός πλατφόρμας στην Φορολογική Διοίκηση ή/και να προβεί στις απαραίτητες διορθωτικές ενέργειες. Αφού αυτές ολοκληρωθούν, ο χρήστης (Αιτών) μπορεί να εκκινήσει νέα αίτηση στην πλατφόρμα, ώστε σε αυτήν να αντληθούν τα ορθά στοιχεία από την Φορολογική Διοίκηση.

Σε περίπτωση που ο χρήστης (Σύμβουλος) διαπιστώσει ότι τα στοιχεία που έχουν αντληθεί περιέχουν σφάλματα τότε μεταβαίνει στην καρτέλα «Διόρθωση Στοιχείων» για τη δημιουργία κατάλληλου αιτήματος διόρθωσης το οποίο θα ενημερώνει τον συγκεκριμένο παραλήπτη αιτήματος (Πιστωτής, Σύζυγος κλπ) ότι εντόπισε το σφάλμα (Εικόνα 47).

Σημειώνεται ότι η δημιουργία αιτήματος Διόρθωσης Στοιχείων μπορεί να πραγματοποιηθεί είτε μέσω της καρτέλας «Διόρθωσης Στοιχείων» είτε μέσω των καρτελών «Καταθέσεις και Επενδυτικά Προϊόντα»

επιλέγοντας την εσφαλμένη εγγραφή (εικονίδιο « »). Στην παρούσα ενότητα θα περιγραφεί η διαδικασία δημιουργίας αιτήματος μέσω της καρτέλας «Διόρθωση Στοιχείων». Η δημιουργία αιτήματος Διόρθωσης Στοιχείων μέσω των υπολοίπων καρτελών έχουν περιγραφεί στις ομώνυμες ενότητες.

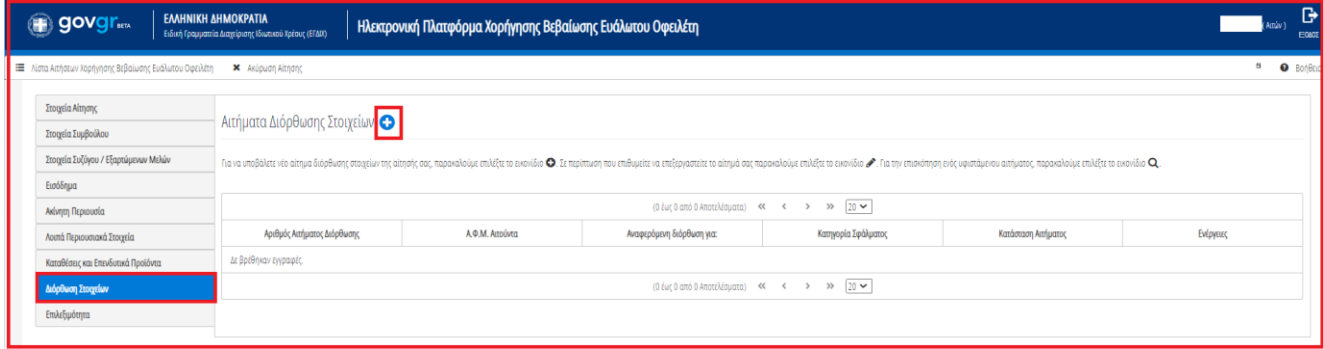

Εικόνα 47

Για την καταχώρηση αιτήματος διόρθωσης, ο χρήστης (Σύμβουλος) επιλέγει το εικονίδιο « <sup>1</sup> » από τον πίνακα «Αιτήματα Διόρθωσης Στοιχείων» (Εικόνα 48).

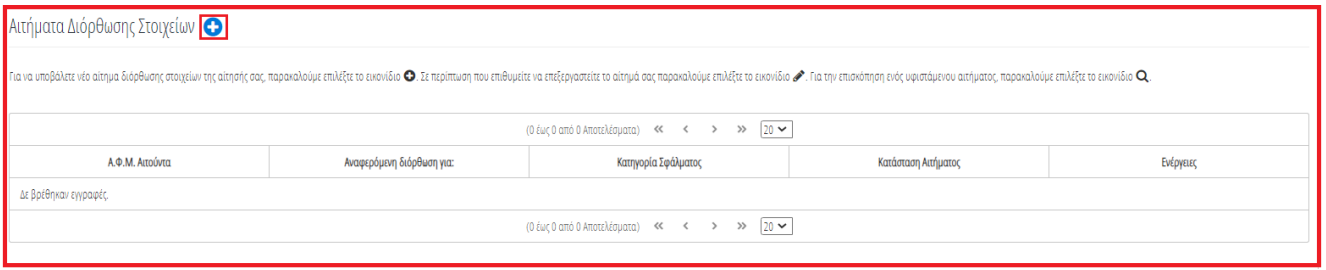

Εικόνα 48

Μετά την επιλογή του εικονιδίου « » εμφανίζεται το αναδυόμενο παράθυρο Προσθήκης Αιτήματος Διόρθωσης (Εικόνα 49).

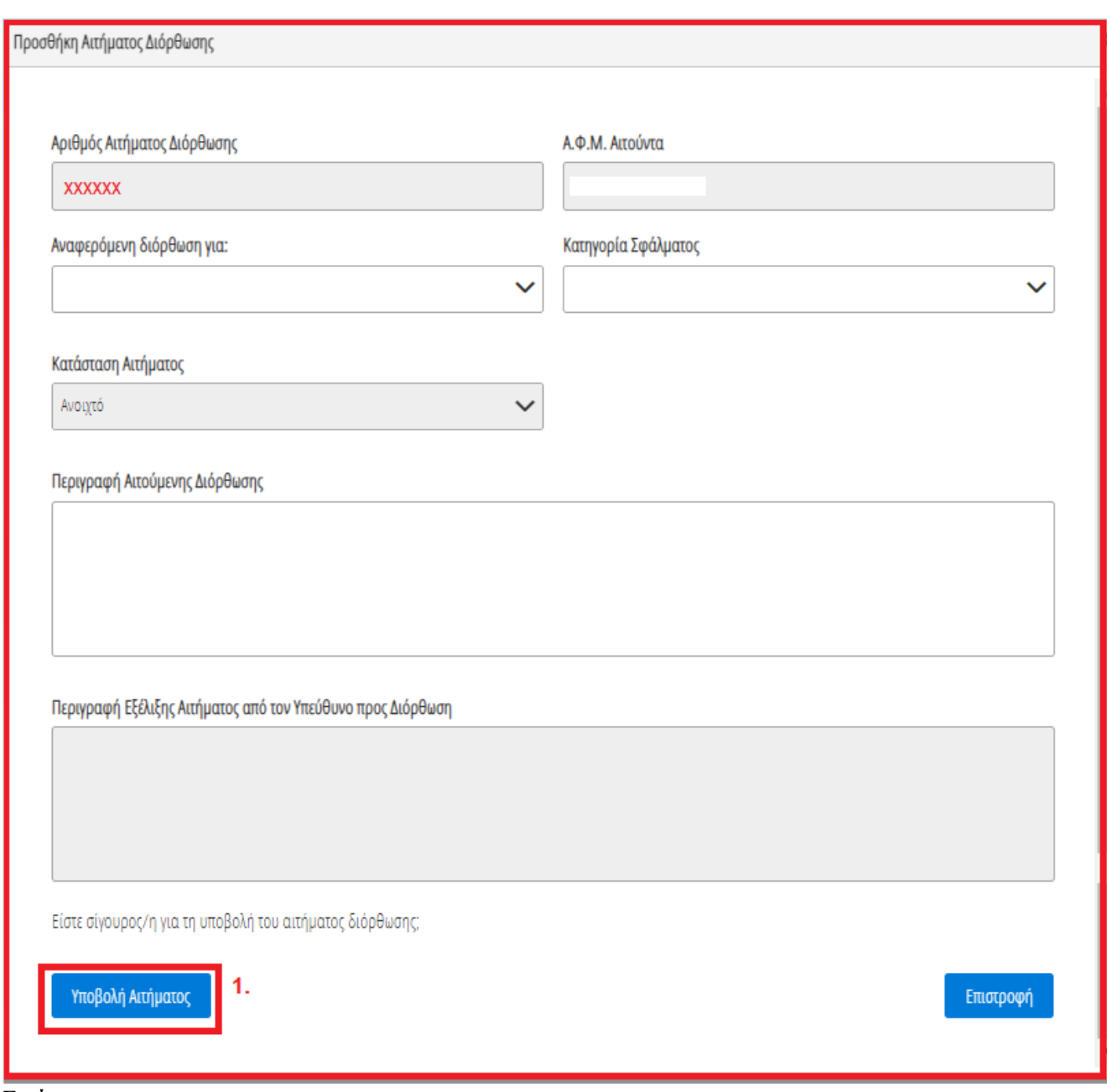

#### Εικόνα 49

Στο αναδυόμενο παράθυρο Προσθήκης Αιτήματος Διόρθωσης που εμφανίζεται (Εικόνα 49), ο χρήστης (Σύμβουλος) καταχωρεί τα κάτωθι πεδία:

1. «Αναφερόμενη Διόρθωση για:» Στο συγκεκριμένο πεδίο ο χρήστης (Σύμβουλος) επιλέγει σε ποιον αναφέρεται το σφάλμα που εντοπίστηκε. Παραδείγματος χάρη, εάν ένα σφάλμα έχει εντοπιστεί στην οφειλή που έχει αποστείλει η τράπεζα ΧΧΧ τότε στο πεδίο «Αναφερόμενη Διόρθωση για:» καταχωρείται η «Τράπεζα ΧΧΧ» (Εικόνα 50).

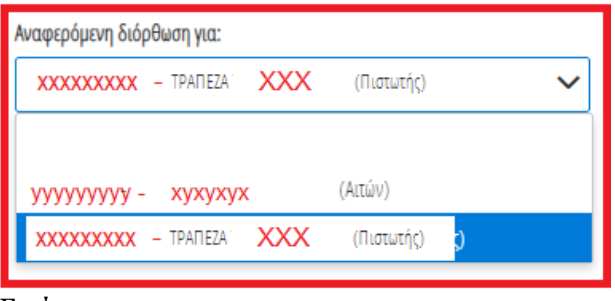

Εικόνα 50

2. «Κατηγορία Σφάλματος»

Στο συγκεκριμένο πεδίο, ο χρήστης (Σύμβουλος) επιλέγει εάν το συγκεκριμένο αίτημα δημιουργείται με σκοπό Διόρθωσης Στοιχείων ή Συμπλήρωσης Στοιχείων ή Διόρθωσης και Συμπλήρωσης Στοιχείων ή για Λοιπούς Λόγους (Εικόνα 51).

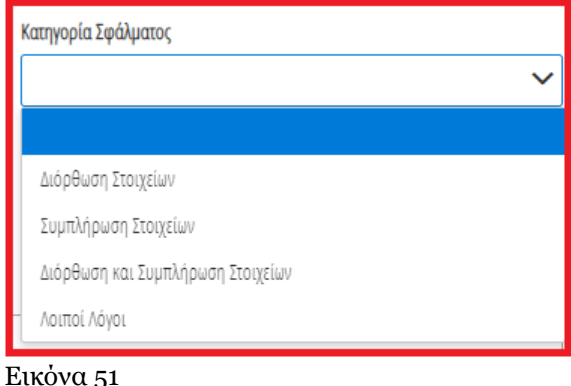

3. «Περιγραφή Αιτούμενης Διόρθωσης»

Στο συγκεκριμένο πεδίο, ο χρήστης (Σύμβουλος) καταχωρεί την περιγραφή του σφάλματος που εντόπισε. Η εν λόγω περιγραφή του σφάλματος θα είναι ορατή και στον παραλήπτη του αιτήματος διόρθωσης (Εικόνα 52).

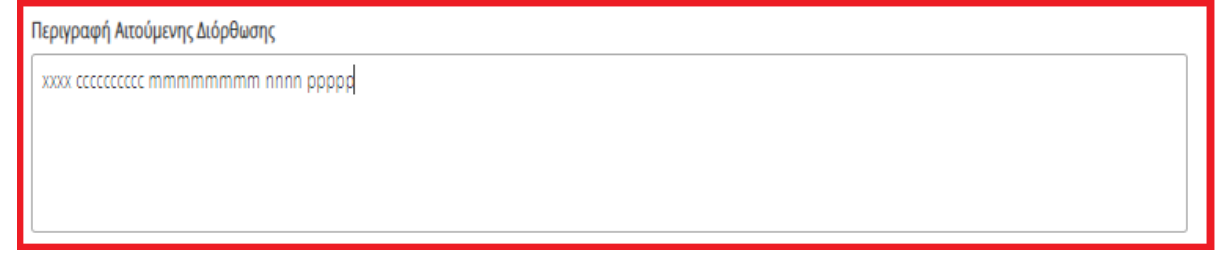

Εικόνα 52

Μετά τη συμπλήρωση των πεδίων, ο χρήστης επιλέγει το εικονίδιο «Υποβολή Αιτήματος» (Εικόνα 49, πλαίσιο 1).

Στη συνέχεια, το αίτημα διόρθωσης εμφανίζεται στον πίνακα «Αιτήματα Διόρθωσης Στοιχείων» (Εικόνα 53).

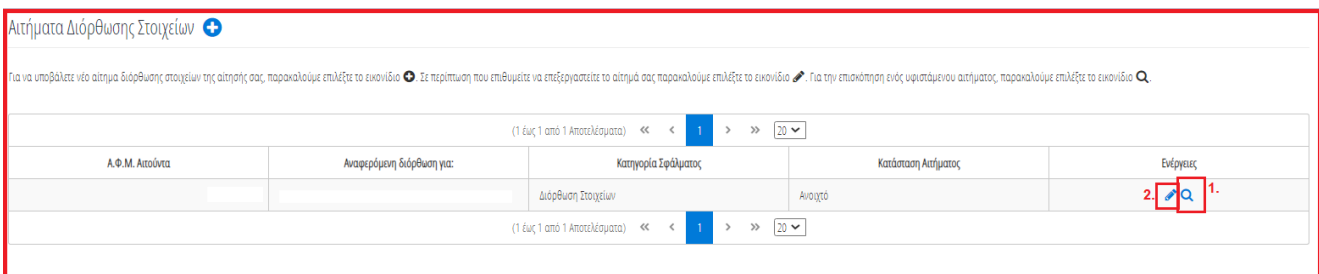

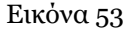

Για την επισκόπηση ενός αιτήματος διόρθωσης, ο χρήστης (Σύμβουλος) επιλέγει το εικονίδιο «<sup>Q</sup> » από τη στήλη «Ενέργειες» (Εικόνα 53, πλαίσιο 1). Για την επεξεργασία του αιτήματος διόρθωσης, ο χρήστης (Σύμβουλος) επιλέγει το εικονίδιο « » από τη στήλη «Ενέργειες» (Εικόνα 53, πλαίσιο 2).

Διευκρινίζεται ότι μετά την υποβολή του αιτήματος διόρθωσης, ο χρήστης (Σύμβουλος) μέσω της επεξεργασίας αιτήματος ( ) δύναται να μεταβάλει μόνο το στάδιο του αιτήματος διόρθωσης σε «Ανοιχτό», «Προς Επεξεργασία», «Απόρριψη», «Ολοκλήρωση» (Εικόνα 54, πλαίσιο 1). Για την αποθήκευση των μεταβολών, ο χρήστης (Σύμβουλος) επιλέγει «Υποβολή Αιτήματος» (Εικόνα 54, πλαίσιο 2).

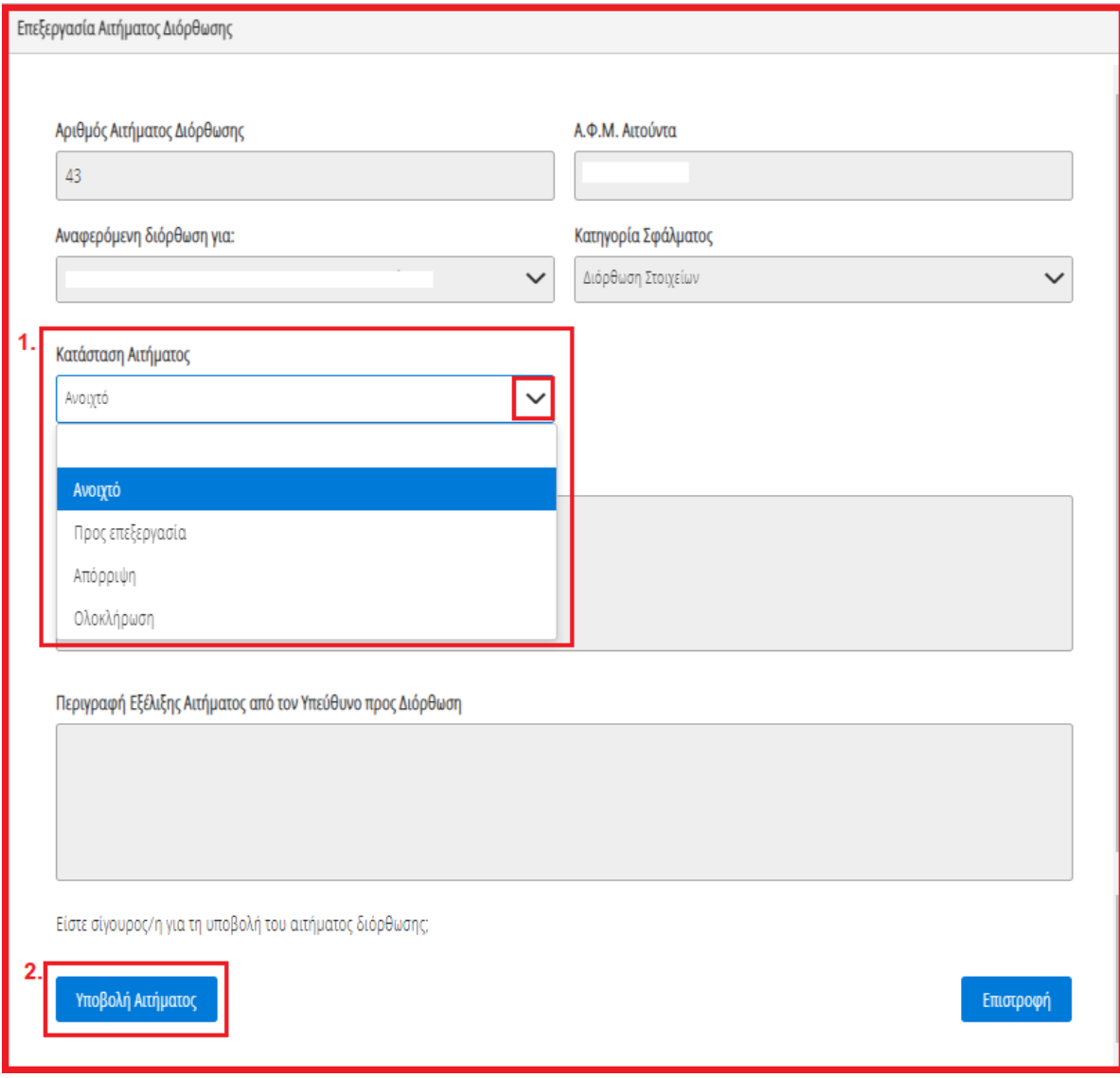

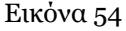

#### <span id="page-25-0"></span>**1.10 Επιλεξιμότητα**

Στη συνέχεια, ο χρήστης (Σύμβουλος) μεταβαίνει στη καρτέλα «Επιλεξιμότητα» όπου δύναται να επισκοπήσει εάν πληροί τα κριτήρια επιλεξιμότητας (Εικόνα 55).

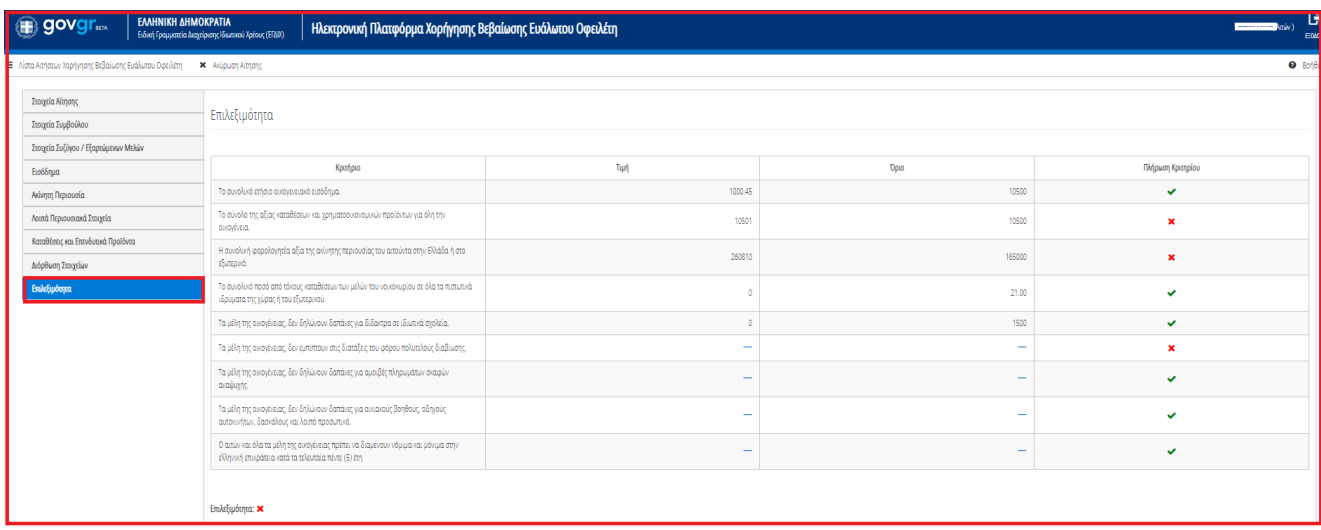

Εικόνα 55

Σε περίπτωση που πληροί τα κριτήρια επιλεξιμότητας, το εικονίδιο «Επιλεξιμότητα» εμφανίζεται το εικονίδιο « ». Σε αντίθετη περίπτωση, εμφανίζεται το εικονίδιο « ».

## <span id="page-26-0"></span>**1.11 Οριστικοποίηση Αίτησης**

Σε περίπτωση που πληροί τα κριτήρια επιλεξιμότητας και το εικονίδιο «Επιλεξιμότητα» εμφανίζεται το εικονίδιο « » , ο χρήστης (Σύμβουλος) δύναται να οριστικοποιήσει την αίτησή του επιλέγοντας το εικονίδιο «Οριστικοποίηση Αίτησης» (Εικόνα 56).

| <b>govgr</b><br>◉                                                   | ΕΛΛΗΝΙΚΗ ΔΗΜΟΚΡΑΤΙΑ<br>Ειδική Γραμματεία Διαχείρισης Ιδιωτικού Χρέους (ΕΓΔΙΧ) |                 |                          | Ηλεκτρονική Πλατφόρμα Χορήγησης Βεβαίωσης Ευάλωτου Οφειλέτη |           |     |                |         |      |                                           |                          |                   | Amin )                                        | G)<br>EDADE        |
|---------------------------------------------------------------------|-------------------------------------------------------------------------------|-----------------|--------------------------|-------------------------------------------------------------|-----------|-----|----------------|---------|------|-------------------------------------------|--------------------------|-------------------|-----------------------------------------------|--------------------|
| <sup>1</sup> Ε Λίστα Αιτήσεων Χορήγησης Βεβαίωσης Ευάλωτου Οφειλέτη | <b>×</b> Ακύρωση Αίτησης                                                      |                 | - Οριστικοποίηση Αίτησης |                                                             |           |     |                |         |      |                                           |                          |                   |                                               | <b>O</b> Bonjera - |
| Στοιχεία Αίτησης<br>Στοιχεία Συμβούλου                              | Στοιχεία Αίτησης                                                              |                 |                          |                                                             |           |     |                |         |      |                                           |                          |                   |                                               |                    |
| Στοιχεία Συζύγου / Εξαρτώμενων Μελών<br>Εισόδημα                    |                                                                               | Αριθμός Αίτησης |                          | Ημερομηνία Δημιουργίας Αίτησης                              |           |     | Στάδιο Αίτησης |         |      | Εκτιμώμενη Ημερομηνία Ολοκλήρωσης Σταδίου |                          | Λόγος Ολοκλήρωσης |                                               |                    |
| Ακίνητη Περιουσία<br>Λοιπά Περιουσιακά Στοιχεία                     |                                                                               |                 |                          |                                                             |           |     |                |         |      |                                           |                          |                   |                                               |                    |
| Καταθέσεις και Επενδυτικά Προϊόντα<br>Διόρθωση Στοιχείων            | Στοιχεία Αιτούντα                                                             |                 |                          |                                                             |           |     |                |         |      |                                           |                          |                   |                                               |                    |
| Επιλεξιμότητα                                                       | A. . M.                                                                       | <b>AM.KA</b>    | <b>Ovoua</b>             | Επώνυμο                                                     | Πατρώνυμο | KAA | Διεύθυνση      | Περιοχή | T.K. | Νομός                                     | Ηλεκτρονική<br>Διεύθυνση | Τηλέφωνο          | Άρση Τραπεζικού /<br>Φορολογικού<br>Απορρήτου |                    |
|                                                                     |                                                                               |                 |                          |                                                             |           |     |                |         |      | ΑΤΤΙΚΗΣ                                   | .                        |                   | ✔                                             |                    |
|                                                                     | Στοιχεία Επικοινωνίας                                                         |                 |                          |                                                             |           |     |                |         |      |                                           |                          |                   |                                               |                    |

Εικόνα 56

Στη συνέχεια, στο αναδυόμενο παράθυρο που εμφανίζεται, ο χρήστης (Σύμβουλος) επιλέγει τον λόγο για τον οποίο υποβάλει αίτηση Βεβαίωσης Ευάλωτου Οφειλέτη (Εικόνα 57).

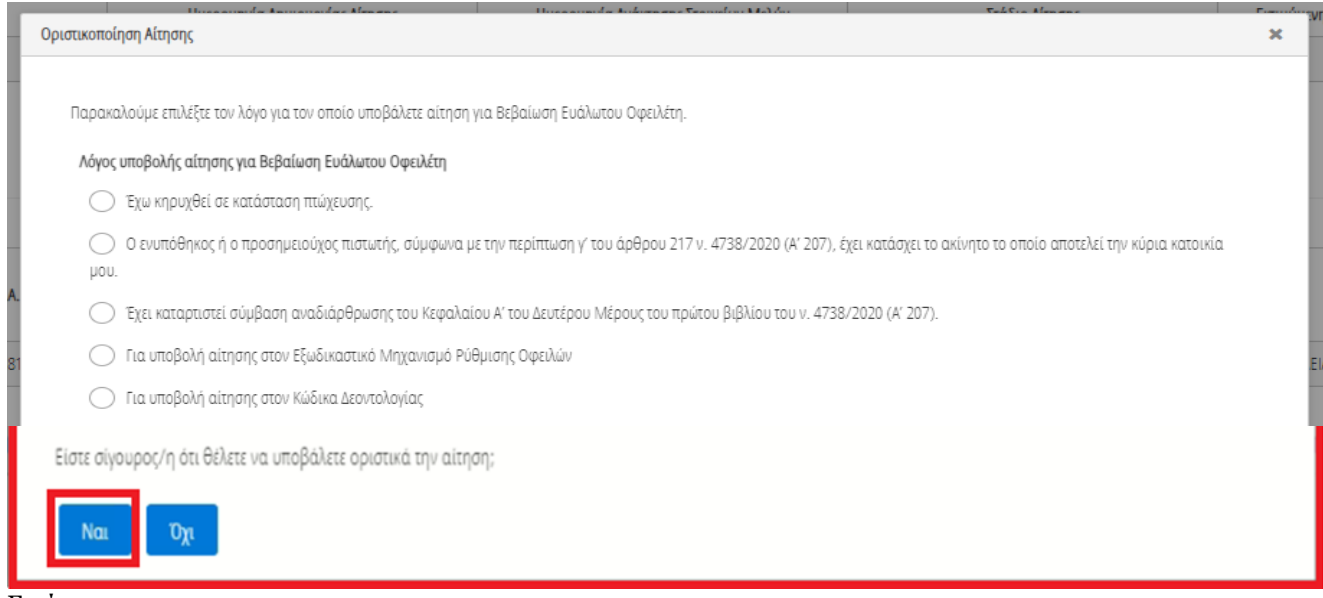

Εικόνα 57

Ο χρήστης (Σύμβουλος) επιλέγει τον λόγο για τον οποίο υποβάλει την αίτηση για Βεβαίωση Ευάλωτου Οφειλέτη και στη συνέχεια επιλέγει το εικονίδιο «Ναι» για την οριστικοποίηση της επιλογής του (Εικόνα 57).

Εάν ως λόγος υποβολής αίτησης για έκδοση Βεβαίωσης Ευάλωτου Οφειλέτη επιλεγεί «Ο ενυπόθηκος ή ο προσημειούχος πιστωτής, σύμφωνα με την περίπτωση γ΄ του άρθρου 217 Ν.4738/2020 (Α΄ 207), έχει κατάσχει το ακίνητο το οποίο αποτελεί την κύρια κατοικία μου.», η ανάρτηση του αντίστοιχου δικαιολογητικού (έκθεση κατάσχεσης) είναι **υποχρεωτική.** Ο χρήστης λαμβάνει μήνυμα σφάλματος με το οποίο καλείται να αναρτήσει υποχρεωτικά το αντίστοιχο δικαιολογητικό (έκθεση κατάσχεσης), προτού οριστικοποιήσει την αίτησή του. Η σχετική ανάρτηση γίνεται από τον χρήστη (Αιτών) στην καρτέλα «Στοιχεία Αίτησης», κάτω από τις Υπεύθυνες Δηλώσεις (βλ. ενότητα 1.3 Στοιχεία Αίτησης Οδηγού Χρήσης - Αιτων).

Με την επιλογή του εικονιδίου «Ναι» η αίτηση Χορήγησης Βεβαίωσης Ευάλωτου Οφειλέτη ολοκληρώνεται επιτυχώς είτε στη περίπτωση που πληρούνται τα κριτήρια επιλεξιμότητας του αιτούντα είτε όχι.

Στη περίπτωση που πληρούνται τα κριτήρια επιλεξιμότητας, ο χρήστης (Σύμβουλος) δύναται να προβεί στη λήψη της Βεβαίωσης Ευάλωτου Οφειλέτη που έχει εκδοθεί επιλέγοντας το εικονίδιο « » από τη στήλη «Ενέργειες» στη Λίστα Αιτήσεων Χορήγησης Βεβαίωσης Ευάλωτου Οφειλέτη (Εικόνα 58).

Στη περίπτωση που δεν πληρούνται τα κριτήρια επιλεξιμότητας, η αίτηση ολοκληρώνεται επιτυχώς και το στάδιό της μετατρέπεται σε «Μη Επιλεξιμότητα».

| <b>GOVGIT</b> <sub>ara</sub>                             | ΕΛΛΗΝΙΚΗ ΔΗΜΟΚΡΑΤΙΑ<br>Ειδική Γραμματεία Διαχείρισης Ιδιωτικού Χρέους (ΕΓΔΙΧ)                                                                                                    |                                  | Ηλεκτρονική Πλατφόρμα Χορήγησης Βεβαίωσης Ευάλωτου Οφειλέτη |                      |                            |                                              | ᅜ<br>ittiv)<br>EDADE |
|----------------------------------------------------------|----------------------------------------------------------------------------------------------------|----------------------------------|-------------------------------------------------------------|----------------------|----------------------------|----------------------------------------------|----------------------|
| = / Λίστα Αιτήσεων Χορήγησης Βεβαίωσης Ευάλωτου Οφειλέτη | <b>Β</b> Δημιουργία Αίτησης                                                                                                    |                                  |                                                             |                      |                            |                                              | <b>O</b> Βοήθεια     |
| Λίστα Αιτήσεων                                           |                                                                                                    |                                  |                                                             |                      |                            |                                              |                      |
|                                                          |                                                                                                    |                                  |                                                             |                      |                            |                                              |                      |
|                                                          | Για την προβολή της αίτησης χορήγησης βεβαίωσης ευάλυτου οφειλέτη παρακαλούμε επιλέξει το σύμβολο Q, από τη στήλη «Ενέργειες». Για την επεξεργασία της αίτησης παρακαλούμε επιλέξτε το σύμβολο σου από τη στήλη «Ενέργειες». |                                  |                                                             |                      |                            |                                              |                      |
|                                                          |                                                                                                    |                                  | (1 έως 5 από 5 Αποτελέσματα)<br><<                          | $10~\sim$<br>$\gg$   |                            |                                              |                      |
| Αριθμός Αίτησης Φ                                        | ΑΦ.Μ. Αιτούντα Φ                                                                                                    | Ημερομηνία Δημιουργίας Αίτησης < | Στάδιο Αίτησης                                              | Λόγος Ολοκλήρωσης    | Ημερομηνία Έναρξης Σταδίου | Εκτιμώμενη Ημερομηνία Ολοκλήρωσης<br>Σταδίου | Ενέργειες            |
|                                                          |                                                                                                    |                                  | Ολοκλήρωση Αίτησης                                          | Έκδοση βεβαίωσης     | 20/08/2021                 |                                              | L≛b                  |
|                                                          |                                                                                                    | 20/08/2021                       | Ολοκλήρωση Αίτησης                                          | Μη επιλεξιμότητα     |                            |                                              | Q                    |
|                                                          |                                                                                                    |                                  | Ολοκλήρωση Αίτησης                                          | Έκδοση βεβαίωσης     | 06/08/2021                 |                                              | $\pm$ Q              |
|                                                          |                                                                                                    | 15/07/2021                       | Ολοκλήρωση Αίτησης                                          | Ακύρωση από Αιτούντα |                            |                                              | Q                    |
|                                                          |                                                                                                    |                                  | Ολοκλήρωση Αίτησης                                          | Ακύρωση από Αιτούντα | 15/07/2021                 |                                              | $\alpha$             |
|                                                          |                                                                                                    |                                  | (1 έως 5 από 5 Αποτελέσματα)<br>$\ll$                       | $10 \sim$<br>$\gg$   |                            |                                              |                      |

Εικόνα 58